地球の恵みを、社会の望みに。

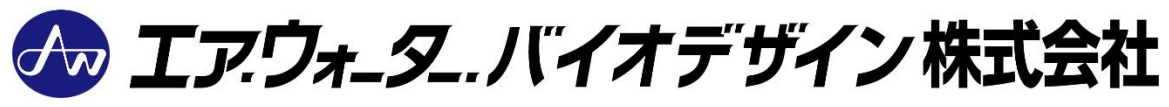

ユーザーズ マニュアル 土壌分析装置 EW-THA1J **<sup>形</sup> 名**

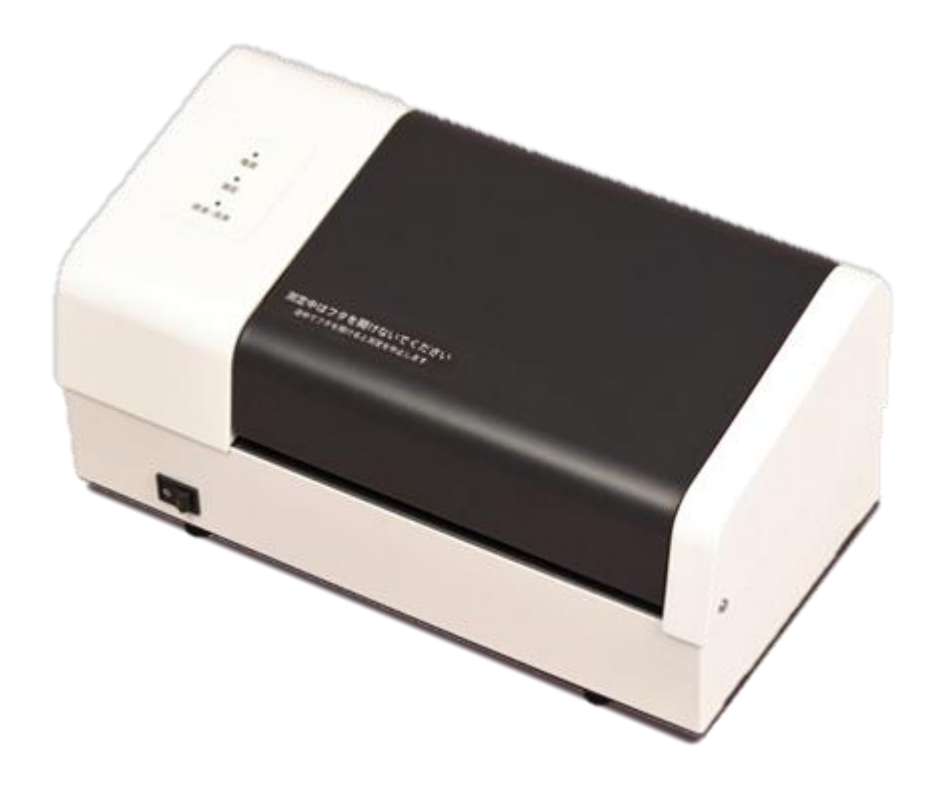

# 0.目次

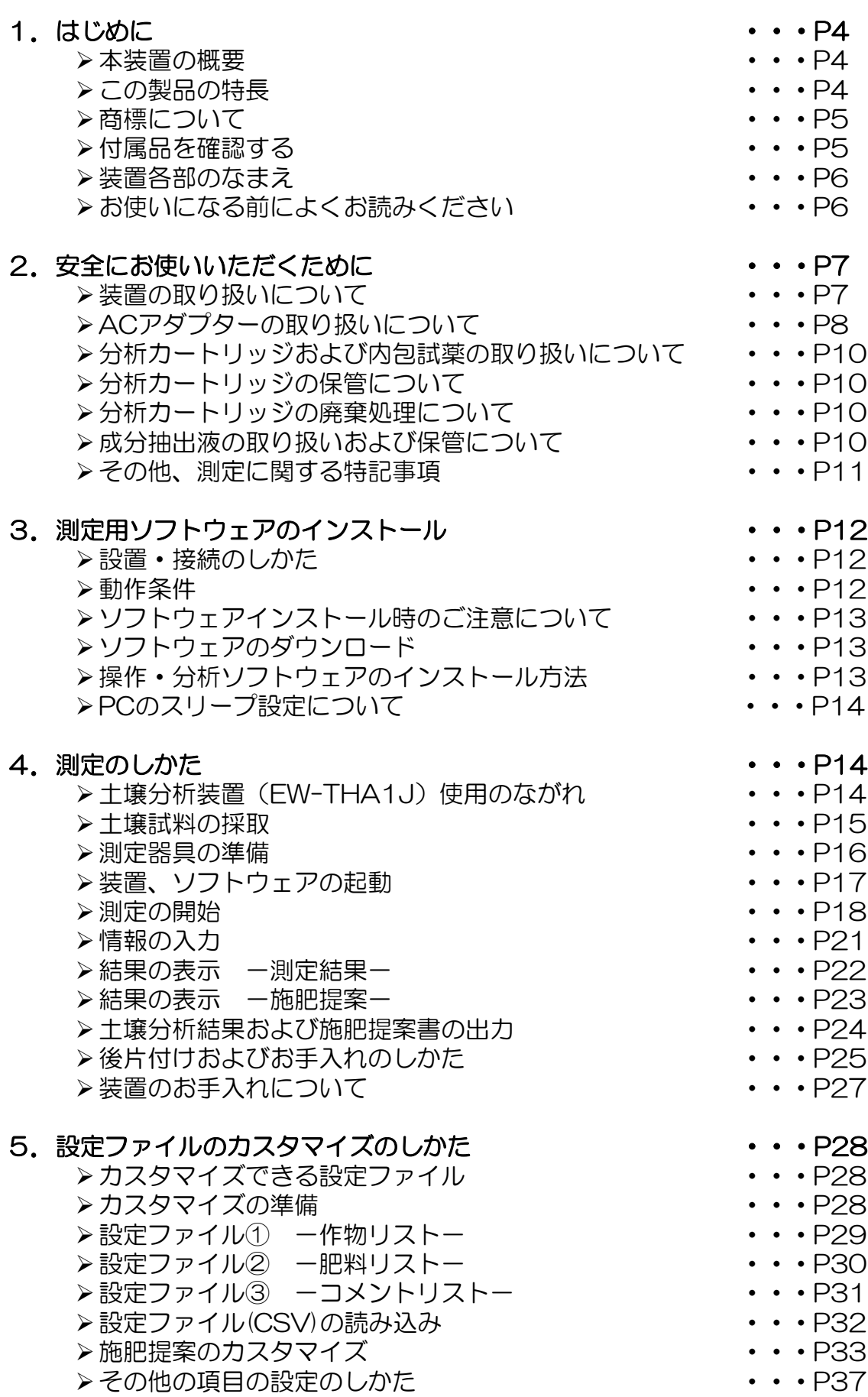

# 0.目次

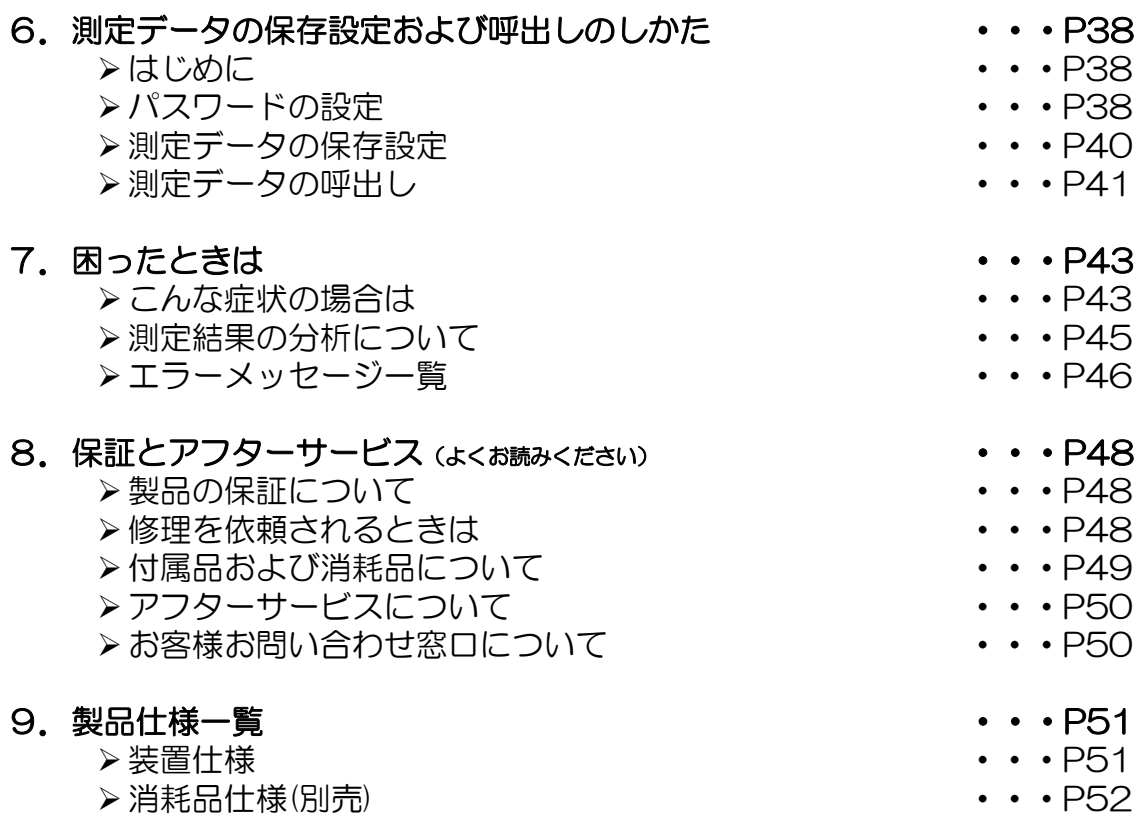

1.はじめに

本書は、土壌分析装置(以下、装置と記載)を正しくご利用いただくための設定方法や測定方法、 お手入れのしかたなどの使用方法全般について説明しています。お使いいただく前に必ず お読みください。

この装置は、農作物の生育に必要な土壌中の養分の過不足を測定できる土壌分析装置です。

#### ■本装置の概要

面積の限られた日本の農地では、長年にわたる連作※1や過度な施肥などの影響により、 一部に養分過多や成分バランスの乱れが生じています。

本装置は、光センシング技術と独自の分析カートリッジシステムにより、土壌に含まれる 6種類の養分の量を、約14分で簡単に測定することが可能です。

分析カートリッジ(6種類の試薬入り)と、土壌液(専用の抽出液で土を攪拌、ろ過した溶液) を装置にセットすると、抽出された養分と試薬が混ざり合い発色します。

発色した混合液にLED光を照射して光の透過度をセンシングすることで、6種類の養分の 量をそれぞれ計測できます。

測定結果は、「土壌分析結果および施肥提案」としてその場ですぐに確認※2することが 可能です。また、各養分の過不足をレーダーチャートで示すほか、作物の種類に適した 肥料の種類や施肥量を提案します。

※1 同一の農地に同一の作物を繰り返し栽培すること。

※2 本機の操作および「土壌分析結果および施肥提案」の確認には、別途、パソコンやプリンターが必要です。

#### ■この製品の特長

①農作物の生育に必要な6種類の土壌養分の過不足を短時間で測定(従来の測定方法と比較)

本製品では、硝酸態窒素、アンモニア態窒素、りん酸、カリウム、カルシウム、マグネシウム の過不足を、約14分で測定できます。

②光センシング技術と独自のカートリッジシステムの採用で簡単測定

当社独自の分析カートリッジと、土壌液を本装置にセットするだけで、土から抽出した 養分と試薬が混合され発色します。

発色した混合液にLED光を照射して光の透過度をセンシングすることで、6種類の 養分の量を簡単に計測できます。

③各養分の過不足量をチャート表示、作物の種類に適した肥料の種類や施肥量を提案

測定結果は、「土壌分析結果および施肥提案」としてパソコン(以下、PCと記載) の画面上や出力した用紙ですぐに確認できます。各養分の測定値や基準値に対する 過不足量をレーダーチャートで分かりやすく示すほか、作物の種類に適した肥料の 種類や施肥量を提案します。 インフィン 補足:肥料の種類は変更可能

準備 ) 測定 土壌バランス 分析結果 **建分**· 基準値  $|22.6 \sim 34.0$  $\overline{2.5}$ 室素 硝酸钾窒素  $1.9$ アンモニア態窒素 19.8  $24.7 \sim 37.1$ りん酸 加里  $8.1$  $18.2 \sim 27.2$  $\sum_{i=1}^{n}$ 石灰 56.5  $216 - 260$ 苦土  $12.0$  $23.2 \sim 38.6$  $6.1$ pH  $5.5 - 7.0$  $E$  $0.09$ 石灰/苦土比  $3.4$  $4.0 - 8.0$ 苦土/加里比  $3.5$  $2.0 - 5.0$ ● 基準値<br>● 基準値<br>● 低 - ● - 測定値 戻る

<分析レポート イメージ(PC画面)>

準備 》 測定 分析 土壌バランス 施肥提案 カスタマイズ 思後予測値 高度化成447<br>第<del>上</del>重焼リン  $\begin{array}{ccc} 184 & 14 \\ 84.9 & 0 \\ 2.8 & 0 \\ 214 & 0 \\ 75.4 & 0 \\ \end{array}$  $\begin{array}{cccccc} 14 & 7 & 0 & 0 \\ 35 & 0 & 21 & 4.5 \\ 0 & 60 & 0 & 0 \\ 0 & 0 & 50 & 0 \\ 0 & 0 & 75 & 20 \end{array}$ 184<br>84.9  $\frac{2.8}{214}$ <br>75.4 <sub>幅化力ツ</sub><br>粒状50度カル<br>開設苦土透石灰  $\mathbf{r}$ ポイント 察素-りん酸-加里とも不足していますので、基肥は基準通りしっか<br>り与えましょう。<br>全体的に塩基成分が不足しています。石灰、苦土資材を施用してくだ<br>さい。 ● 高<br>● 基準値 → ● 第定値<br>● 低 → ● 施肥後予測値 測定終了 戻る

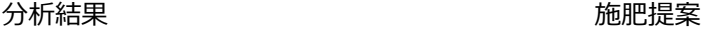

## 1.はじめに

### ■商標について

- Microsoft、Windowsおよび.NET Frameworkは、米国Microsoft Corporationの、米国 およびその他の国における登録商標または商標です。
- Intel、Celeronは、アメリカ合衆国および/またはその他の国におけるIntel Corporation の商標です。
- その他、本書に記載されている会社名や商品名は、各社の商標または登録商標です。

### ■ 付属品を確認する

本体および次の付属品がすべてそろっていることをご確認ください。

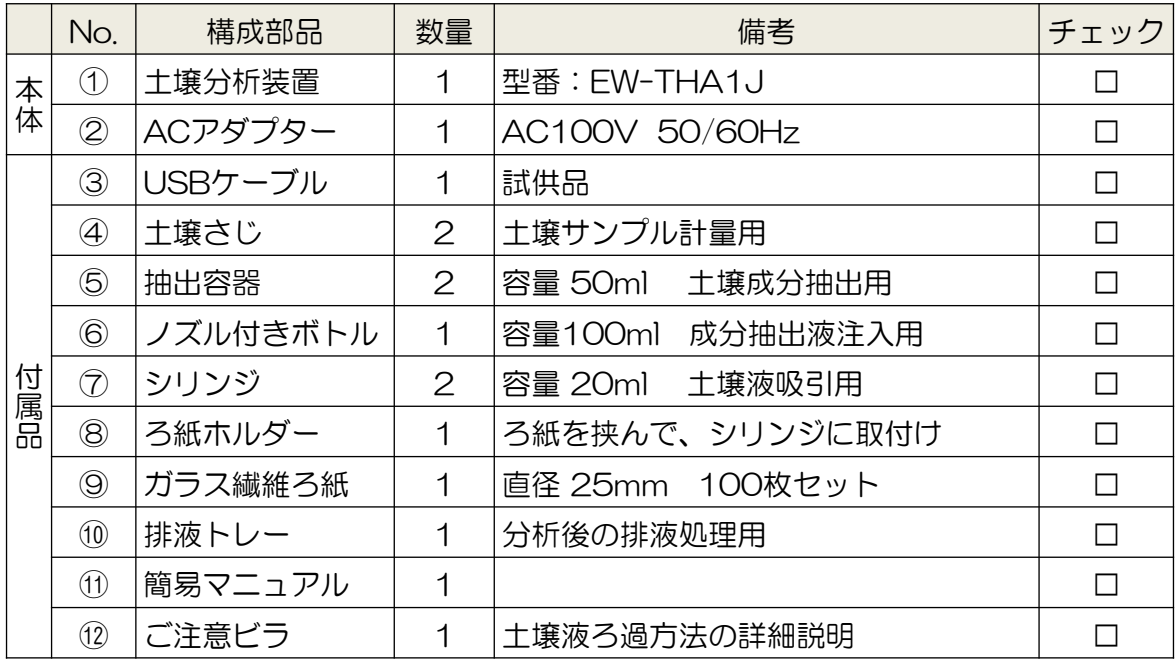

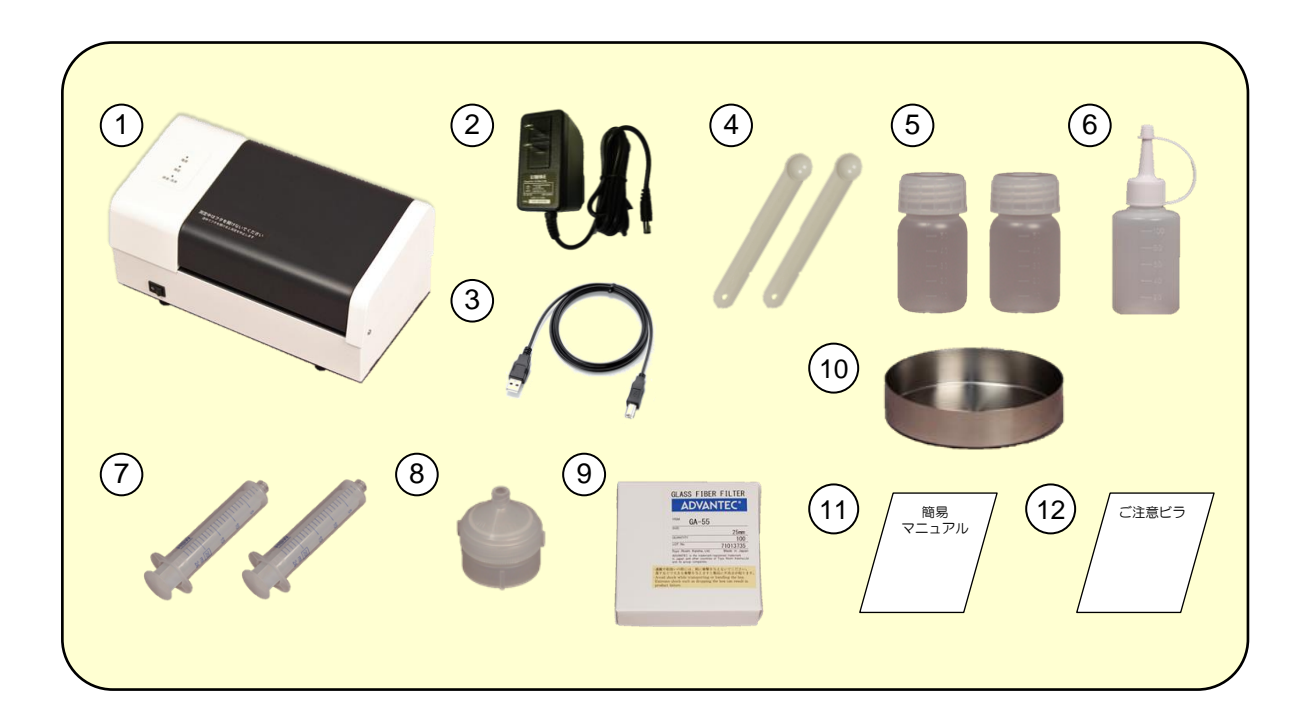

## 1.はじめに

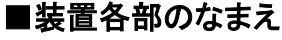

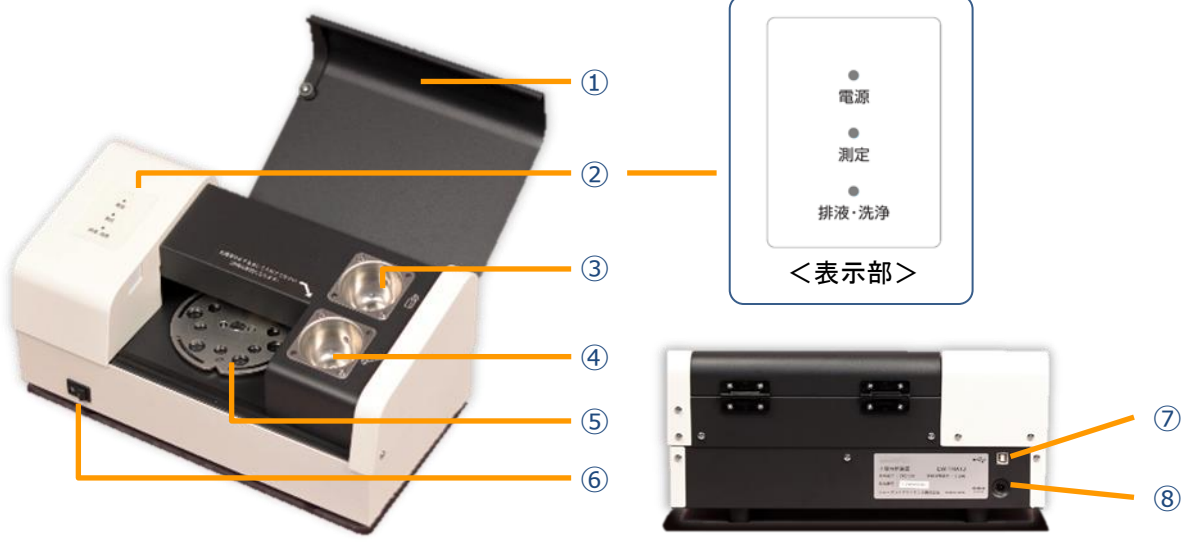

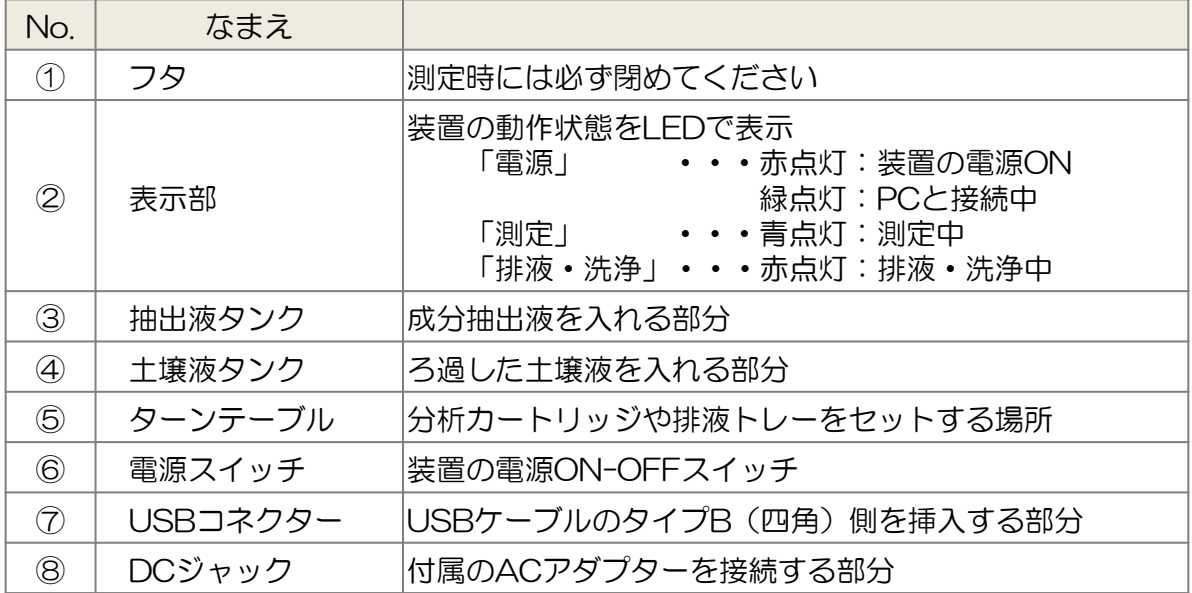

#### ■お使いになる前によくお読みください

この装置は厳重な品質管理と検査を経て出荷しておりますが、万一故障または不具合が ありましたら、お買いあげの販売店または弊社お客様お問い合わせ窓口までご連絡くだ さい。

本装置の品質確認のため、生産時に水を使用した検査をおこなっていますので、配管内 に微量の水分が残っている場合があります。

はじめてお使いになる場合、少量の水分がでてくる可能性がありますが、品質には問題 ありません。

- お客様または第三者がこの製品の誤った使用により生じた故障、不具合、またはそ れらにもとづく損害については、法令上の責任が認められる場合を除き、当社は一 切その責任を負いませんので、あらかじめご了承ください。
- 本書の内容の全部および一部を、当社に無断で転記、あるいは複製することはお断 りします。
- この製品および本書の記載内容は、改良のため予告なく変更することがあります。

# 2. 安全にお使いいただくために

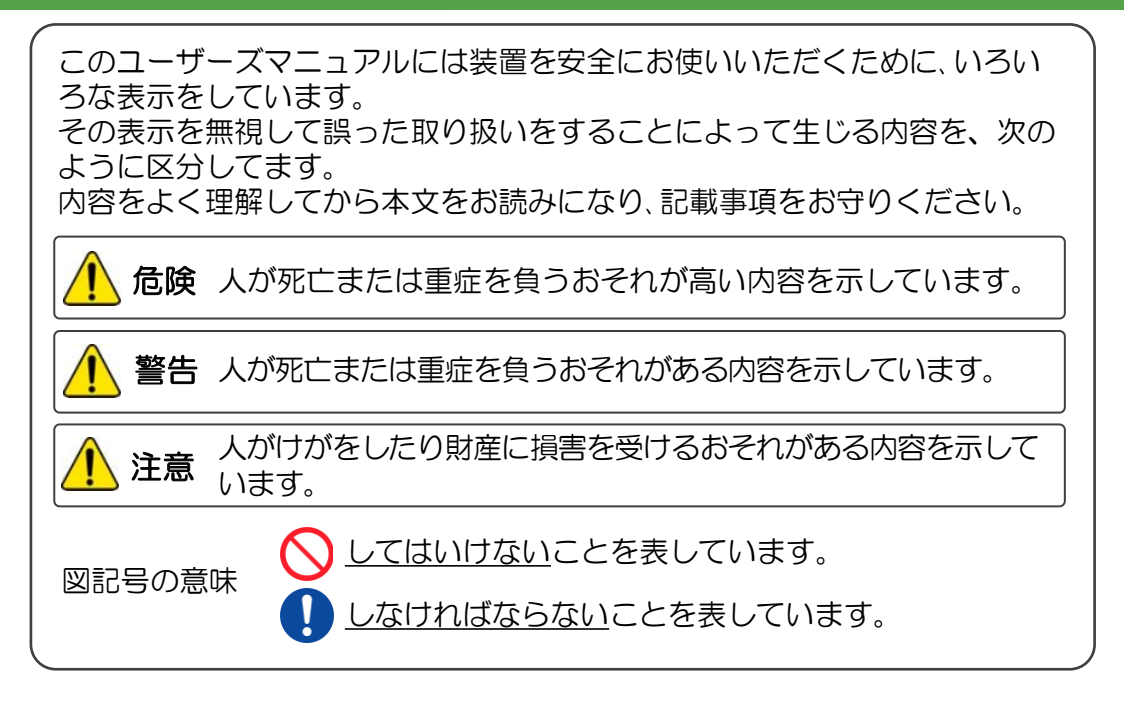

### ■ 装置の取り扱いについて

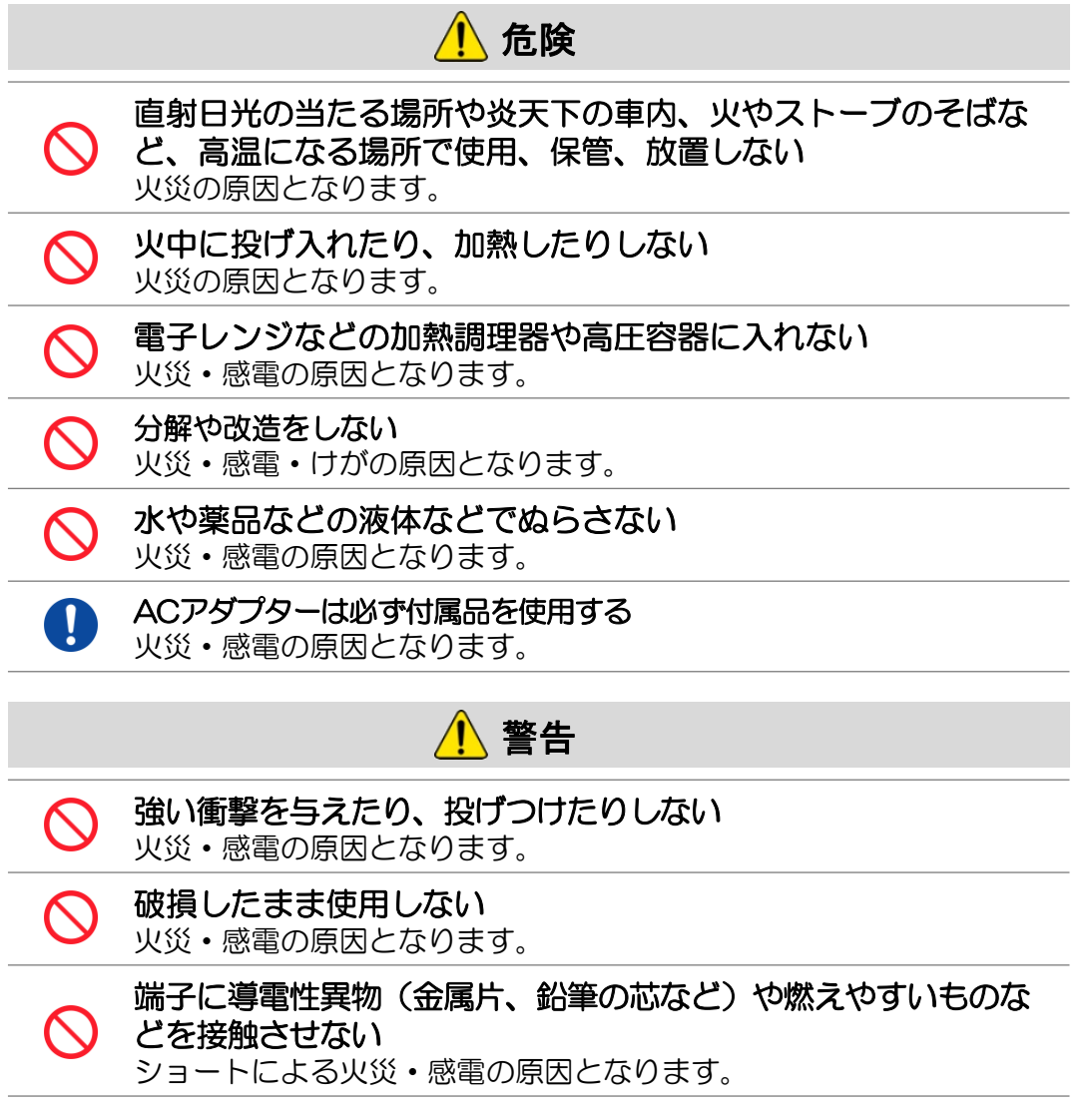

# 2. 安全にお使いいただくために

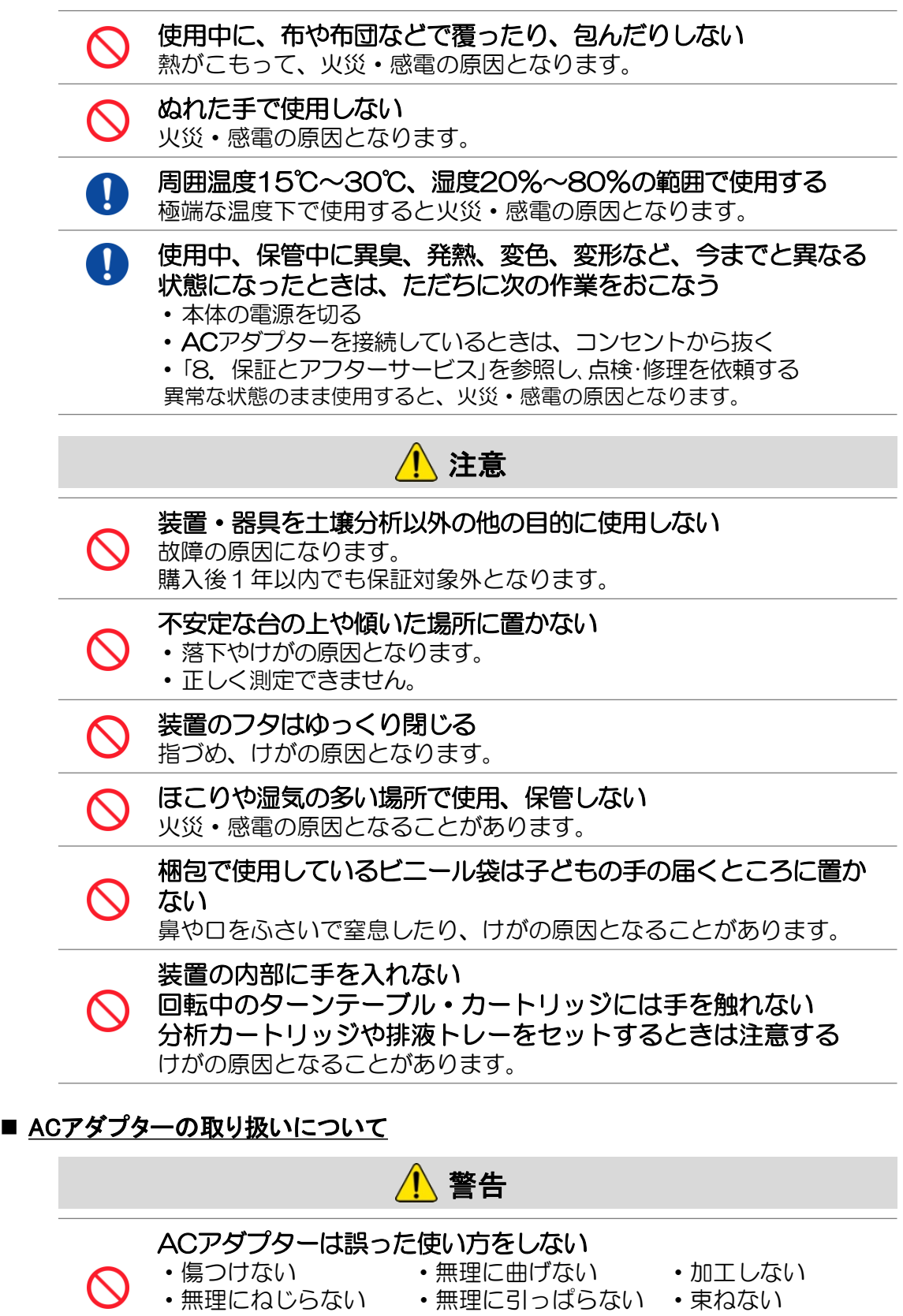

・熱器具に近づけない ・重いものを載せない

## ACアダプター、電源プラグを抜くときは、コードを無理に引っ張 らない

火災・感電の原因となります。

 $\boldsymbol{\mathsf{N}}$ 

# 2. 安全にお使いいただくために

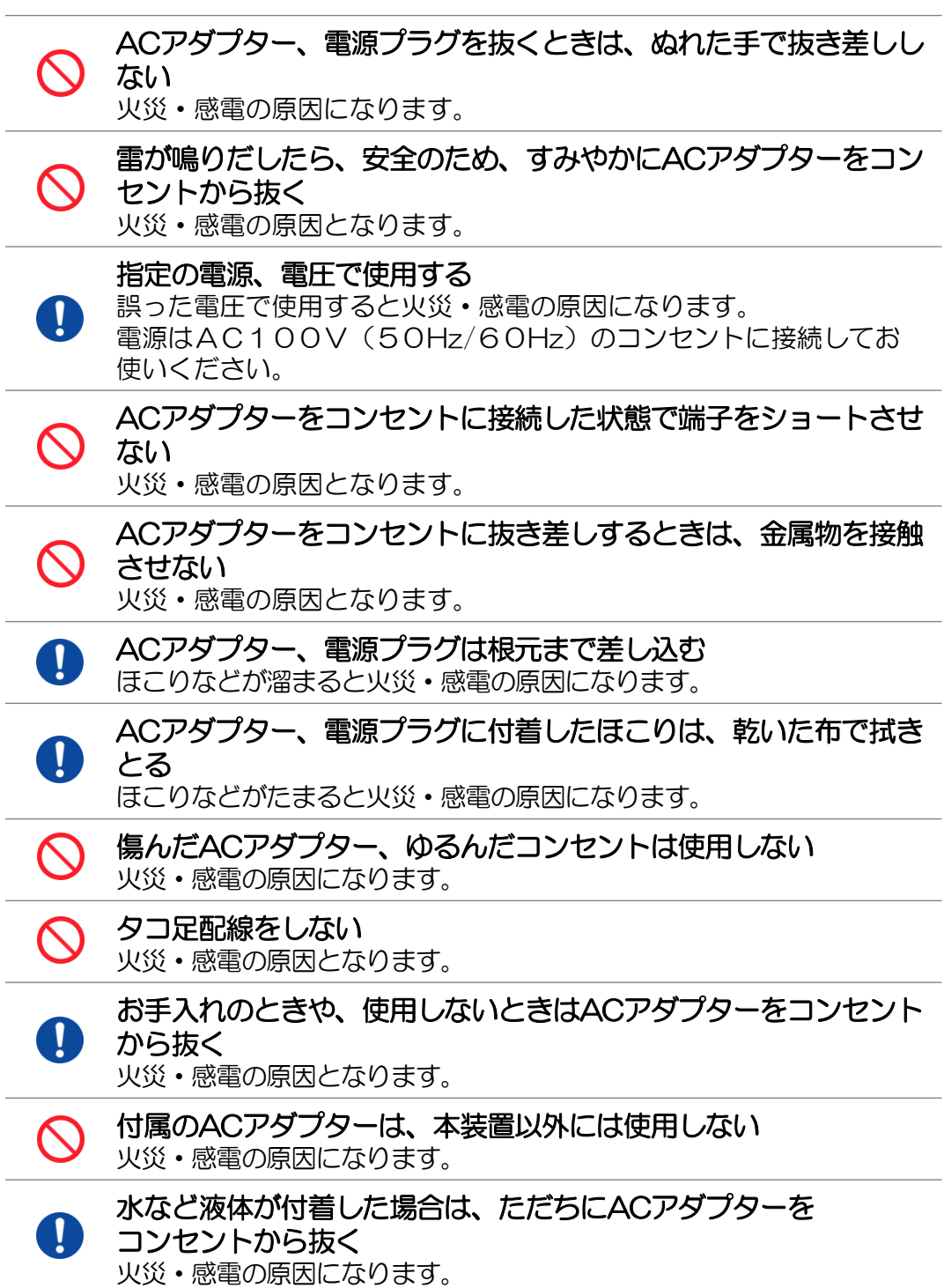

### ■ 分析カートリッジ及び内包試薬の取り扱いについて

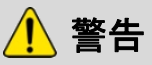

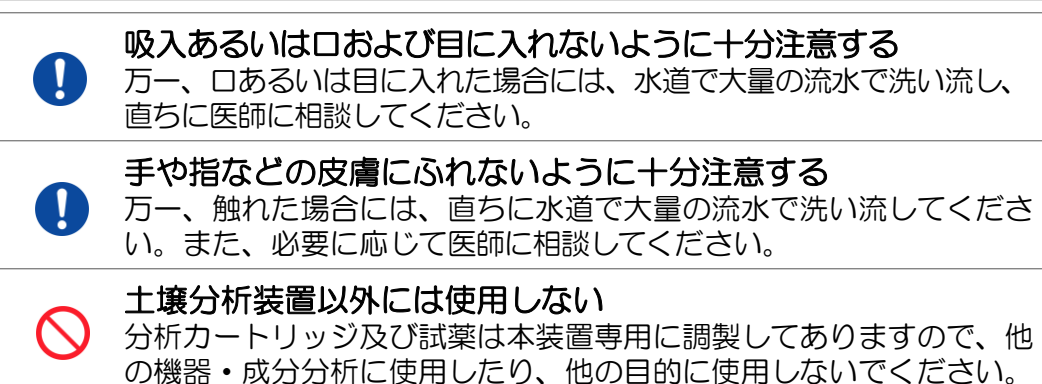

### ■ 分析カートリッジの保管について

D

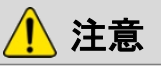

### 分析カートリッジの保管には十分に気を付ける

- 小児の手の届くところに保管しないでください。
	- 直射日光や高温環境下で放置せず、10℃以下の乾冷暗所に保管し てください。

■ 分析カートリッジの廃棄処理について

注意 使用後の分析カートリッジの廃棄処理は各種規制に則って実施 する • 分析後の試料液は、水質汚濁防止法および下水道法により水質規制 を受けます。 • 事業活動で使用する場合には、各関係法令に従って、適切に廃棄を してください。 D ✓都道府県知事の許可を受けた産業廃棄物処理業者に処理を依頼し てください。 ✓多項目の廃水処理が可能な実験室用廃水処理装置等で処理をして ください。

■ 成分抽出液の取り扱いおよび保管について

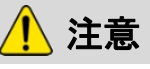

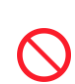

土壌分析装置以外には使用しない 成分抽出液は本装置専用に調製してありますので、他の機器・ 成分分析に使用したり、他の目的に使用しないでください。

成分抽出液の保管には十分に気を付ける 小児の手の届くところに保管しないでください。

#### ■ その他、測定に関する特記事項

- 1. 1回の分析につき、専用分析カートリッジ(1個:別売)および、成分抽出液(別売)が必要 です。 また、機器の操作、結果の出力には別途PCおよびプリンターが必要です。
- 2. 本製品は、操作の簡便化を図るため、独自の専用抽出液を用いた成分抽出をおこなって おります。土壌サンプルによっては、従来よりおこなわれている抽出方法(例えば、酢 酸アンモニウムを用いた塩基成分(カリウム、カルシウム、マグネシム)の交換抽出) と比べ計測値が異なる可能性があります。その場合には、従来法の結果と、弊社製品で の結果との相関をとってお使いください。
- 3. 計測範囲を下回る成分濃度については、数値表示されますが正確な値ではない可能性が あります。
- 4. 計測範囲を上回る成分濃度については、「>○○(最大値)」の表示となります。
- 5. アンモニア態窒素に関して、外気温や液温が低い場合に試薬の溶け残りが生じる可能性 があります。(測定結果に大きな影響を与えるレベルではありません)
- 6. りん酸に関して、分析カートリッジの保管温度が高い場合、成分濃度が低めに表示され る可能性があります。
- 7. りん酸に関して、分析カートリッジの使用期限(製造より5か月)を超えると、成分濃 度が低めに表示される可能性があります。
- 8. 交換性カリウムに関して、アンモニア態窒素の濃度が高いと、成分濃度が高めに表示さ れる可能性があります。
- 9. 交換性カルシウムに関して、微量要素(鉄分等)が多い土壌の場合、成分濃度が高めに表 示される可能性があります。
- 10. その他、環境や土壌サンプリング条件等により、測定結果に誤差が生じる場合がありま す。
- 11. 施肥提案記載の施肥目標値は、国立研究開発法人農業・食品産業技術総合研究機構の研究 成果である「施肥・減肥基準データベース」をもとに、各都道府県の作物における元肥の 基準施肥量から算出しております。(一部、追肥も含めた基準施肥量から算出している ケースもあります。)
- 12. 施肥提案記載の施肥目標値の算出にEC値は使用しておりません。
- 13. 分析カートリッジは、仕様欄記載の保管温湿度条件で保管し、保管期限内で使用いただ くようお願いします。
- 14. 施肥提案はあくまで参考例であり、測定店舗、販売代理店およびエア・ウォーター・バ イオデザイン㈱が農作物等の収量・品質等を保証するものではありません。

# 3. 測定用ソフトウェアのインストール

本章では、土壌分析装置を活用するための準備として、各機器の接続方法やソフト ウェアのインストール方法、設定方法について説明しています。

### ■ 設置・接続のしかた

土壌分析装置(EW-THA1J)の操作、結果の出力には、別途、PCとプリンター および、弊社ホームページから「測定用ソフトウェア」のダウンロードが必要です。

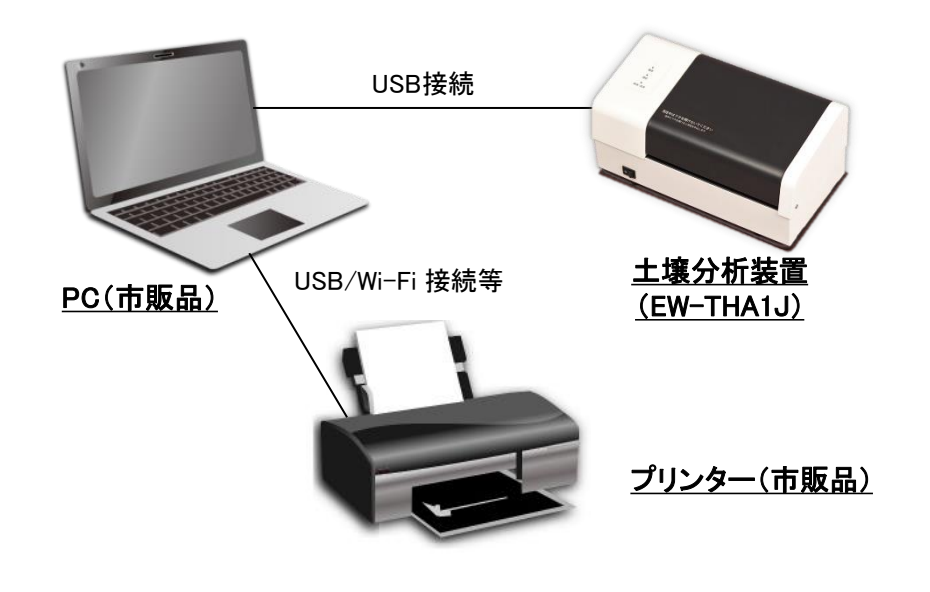

- ◆ USBケーブルの接続方法(本装置とPCの接続) • 土壌分析装置とPCの電源が入っていないことを確認し、同梱のUSBケーブルの タイプB(四角)側のプラグを土壌分析装置のUSB接続ポートへ接続したあと、
	- タイプA(長方形)側のプラグをPCのUSB接続ポートへ接続します。
	- この装置が対応するコネクターはUSB 2.0用(タイプB)となります。
	- USBケーブルは、長さが2.0m以内のものをお使いください。
	- USBケーブルは、お使いのPCに合わせてご用意ください。

### ■ 動作条件

本書に記載のソフトウェアをインストールする前に、お使いのPCが下記の条件 を満たしていることを確認してください。

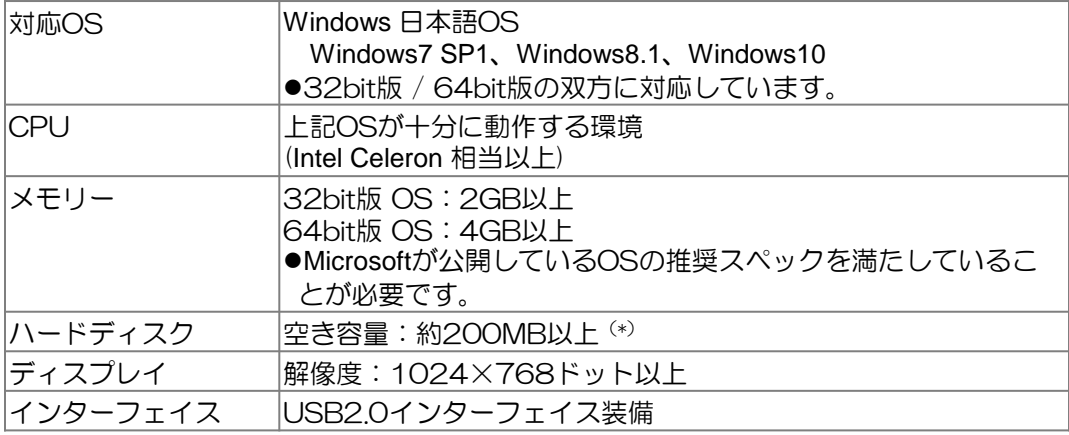

(\*).NET Framework 4.6のインストールが必要な場合、ハードディスクの空き容量が4.5GB 必要となります。

### ■ ソフトウェアインストール時のご注意について

- インストールは管理者権限を持つユーザーでおこなってください。
- 本体とPCがUSBケーブルで接続されていないことを確認してください。 ケーブルが接続されていると、プラグアンドプレイ画面が表示されます。 そのときは、[キャンセル]ボタンをクリックしてプラグアンドプレイを終了させ、 USBケーブルをはずしてください。

### ■ ソフトウェアのダウンロード

エア・ウォーター・バイオデザイン株式会社のホームページにアクセスし、「お客様 サポート」→「ダウンロード」から、「土壌分析装置(EW-T102Jカートリッジ用) 土壌分析装置操作・分析ソフトウェア」をダウンロードしてください。

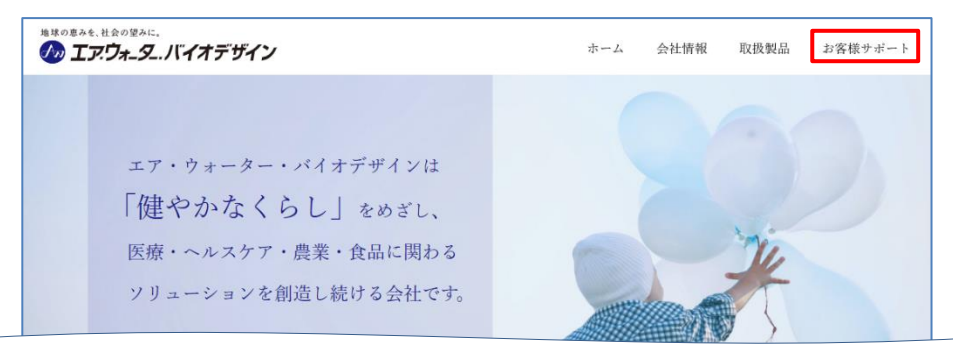

### ■ 操作・分析ソフトウェアのインストール方法

1)「EWTHA1J\_vxxxx\_Setup.exe」をダブルクリックし、ソフトウェアおよび USBドライバーをインストールする。(「xxxx」には任意の数字が表示されます。) インストーラーが起動してインストールが始まります。 実行確認のメッセージが表示された場合は、「実行」ボタンをクリックしてください。

※お使いのPCに.NET Frameworkのバージョン4.6以上がインストールされて いない場合には、.NET Frameworkのインストール画面が表示されます。 画面の案内に沿ってインストールを完了してください。 インストール完了後に再起動を促すメッセージが表示される場合は、再起動後、 再度「EWTHA1J\_vxxxx\_Setup.exe」をダブルクリックし、ソフトウェアを インストールしてください。

- 2)画面の案内に沿ってインストールを進める。 表示される画面の内容を確認し、「次へ」ボタンをクリックしてインストールを 進めてください。 「ライセンス条項」画面が表示されたら、画面内のソフトウェア使用許諾契約書の 内容を確認して[同意する]を選択し、[次へ]ボタンをクリックします。
- 3)インストールの完了画面が表示されたら、[閉じる]ボタンをクリックする。
- 4)USBドライバーをインストールする。 FTDI社の「FTDI CDM Drivers」のインストーラーが起動してインストールが 始まります。 「ユーザーアカウント制御」が表示された場合は、「はい」ボタンをクリック してください。 実行確認のメッセージが表示された場合は、「Extract」ボタンをクリックして ください。

5)画面の案内にもとづいてインストールを進めてください。 表示される画面の内容を確認し、「次へ」ボタンをクリックしてインストール を進めてください。 インストール終了後、再起動を促すメッセージが表示される場合があります。 このときは、[はい]ボタンをクリックしてPCを再起動してください。 以上でインストールは完了です。

#### ■ PCのスリープ設定について

- ソフトウェアを起動した状態でPCがスリープ状態に入ると、エラーメッセージが表示 される場合がございますので、測定前にPCのスリープ設定を解除してください。
- ・PCのスリープ設定解除方法 「コントロールパネル」→「電源オプション」→「コンピューターがスリープ状態になる 時間を変更」→「コンピューターをスリープ状態にする:」の「適用しない」を選択する またノートPCの場合、ソフトウェアを起動した状態でPCのディスプレイを閉じると スリープ状態に入るおそれがございますので、測定前にPC設定を確認してください。
- ・ノートPCのディスプレイを閉じたときのスリープ設定解除方法 「コントロールパネル」→「電源オプション」→「カバーを閉じたときの動作の選択」 →「カバーを閉じたときの動作:」の「何もしない」を選択する

#### ■ 土壌分析装置(EW-THA1J)使用のながれ

以下に本装置を用いた土壌分析のながれを示します。

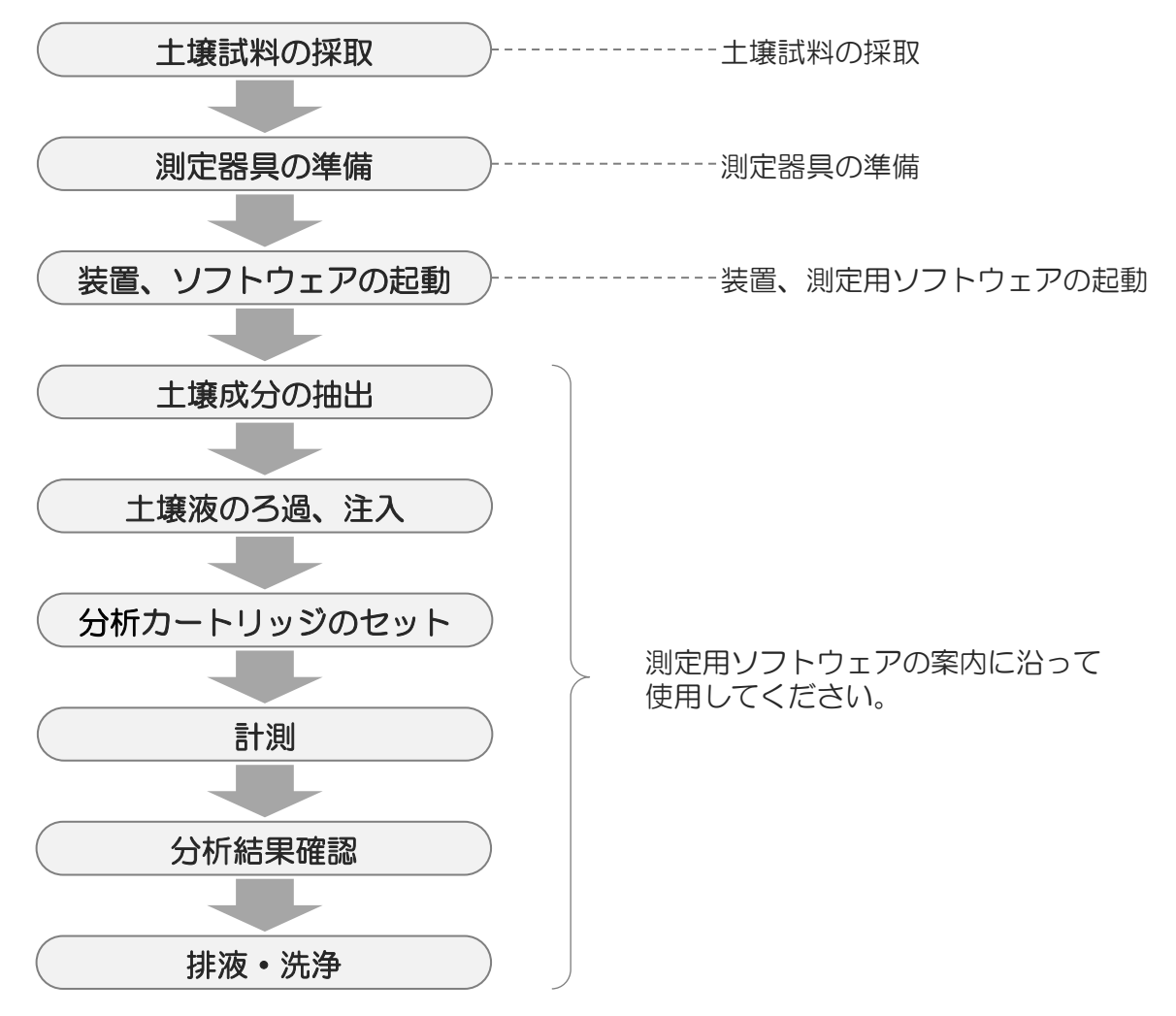

### ■土壌試料の採取

より正確な測定をおこなうために、下記のサンプリング方法を参考に土壌試料を 準備してください。

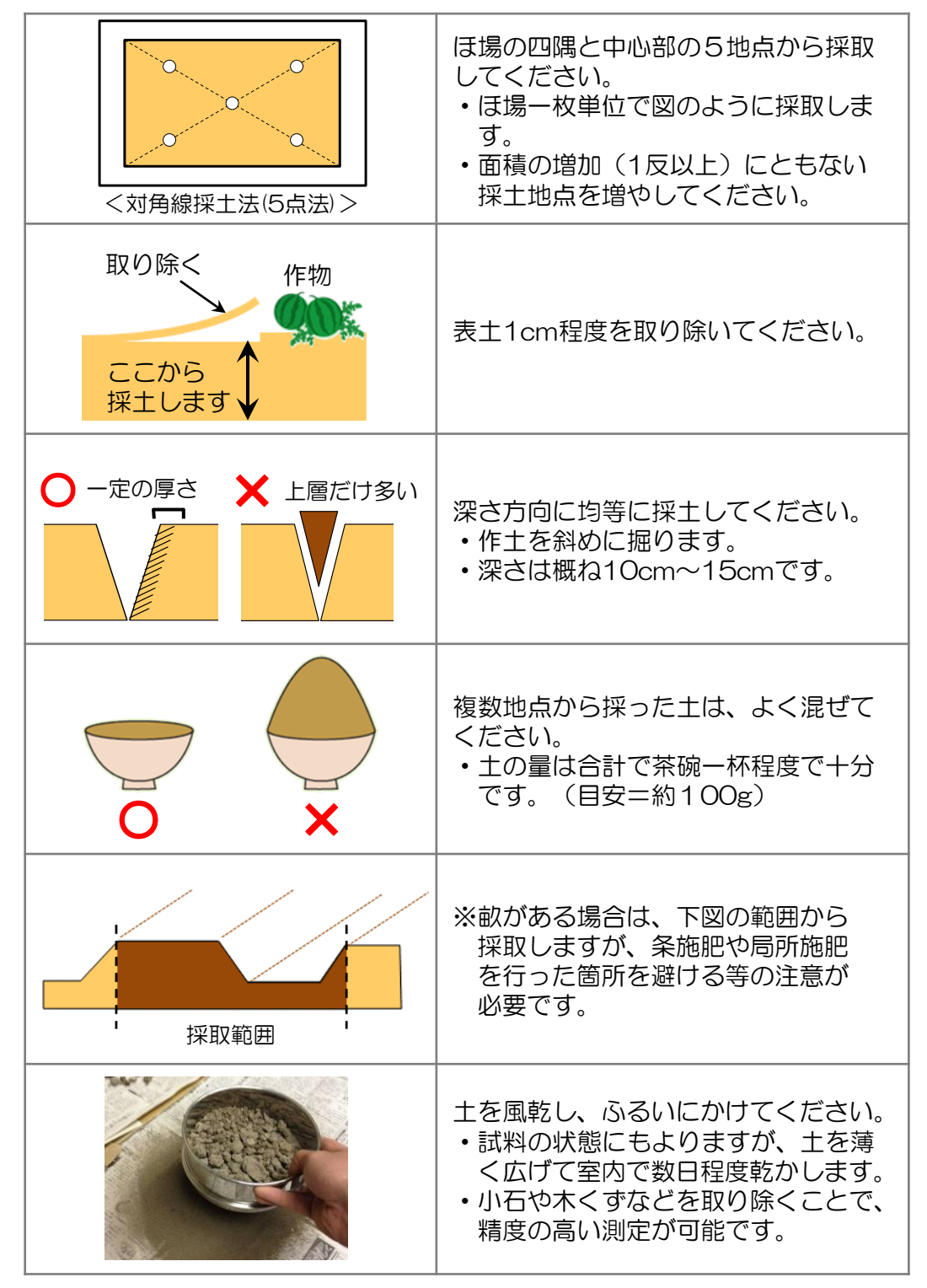

■測定器具の準備

É

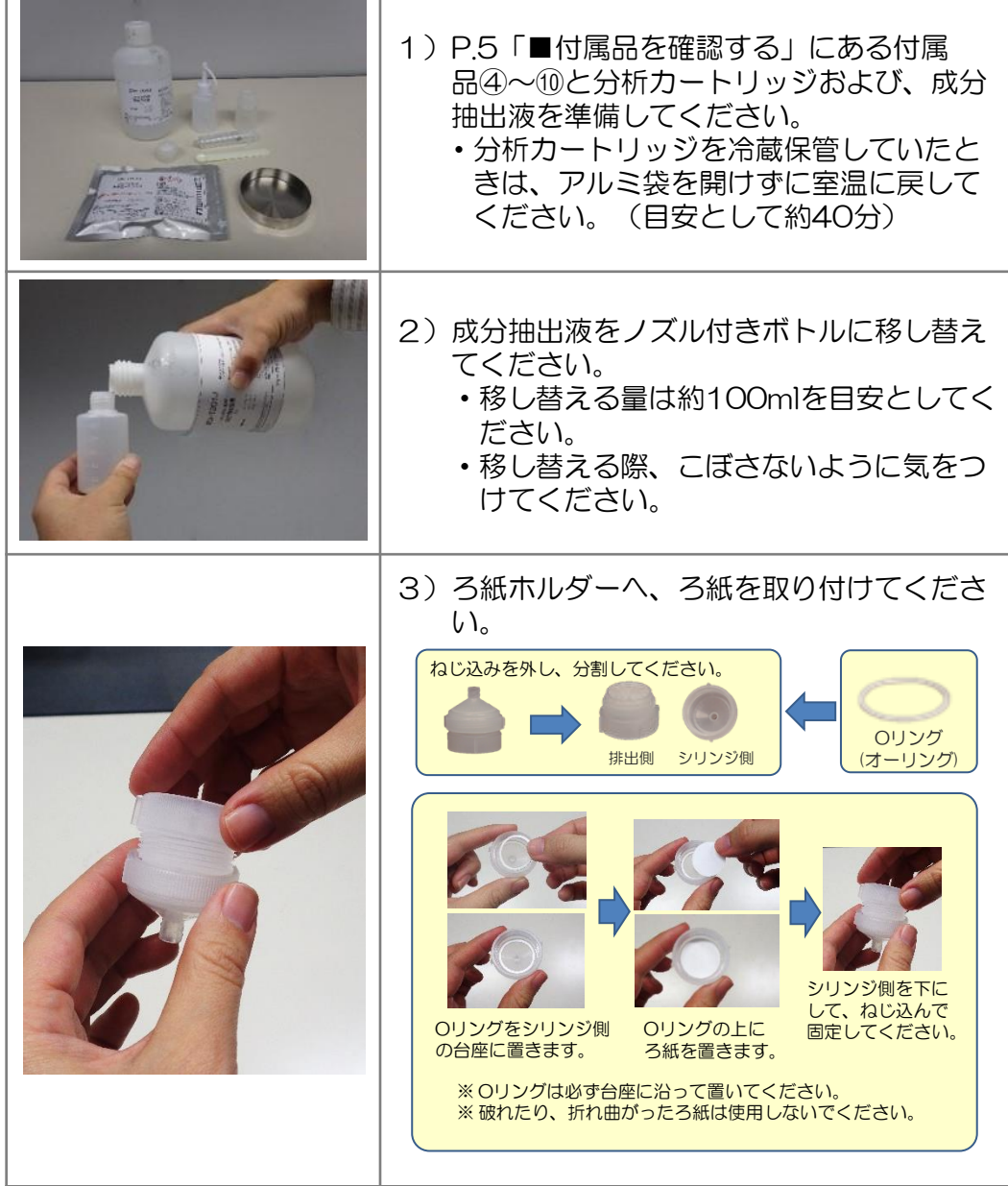

## ◆ ご注意ください ◆

- ・本装置の動作保証温度は15℃~30℃です。
- ・本装置および成分抽出液を室温になじませて、動作保証温度範囲の状態 で測定をおこなってください。
- ・動作保証温度範囲外の場合は、成分抽出液の液温を検知してエラーが 発生しますが故障ではありません。 室温を動作保証範囲内に設定して、本装置および成分抽出液を室温に十 分になじませてから再測定をおこなってください。

## ■装置、ソフトウェアの起動

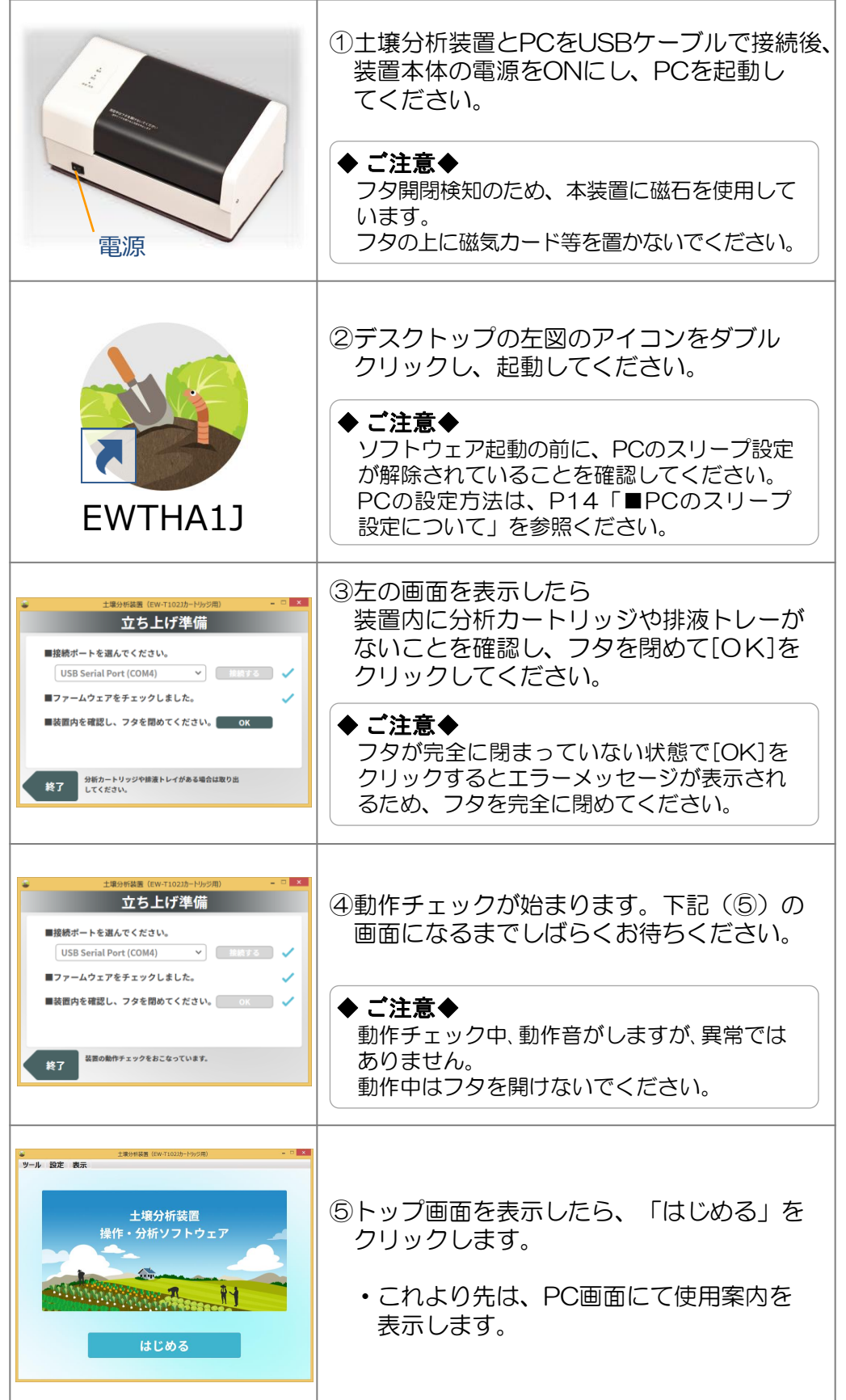

### ■測定の開始

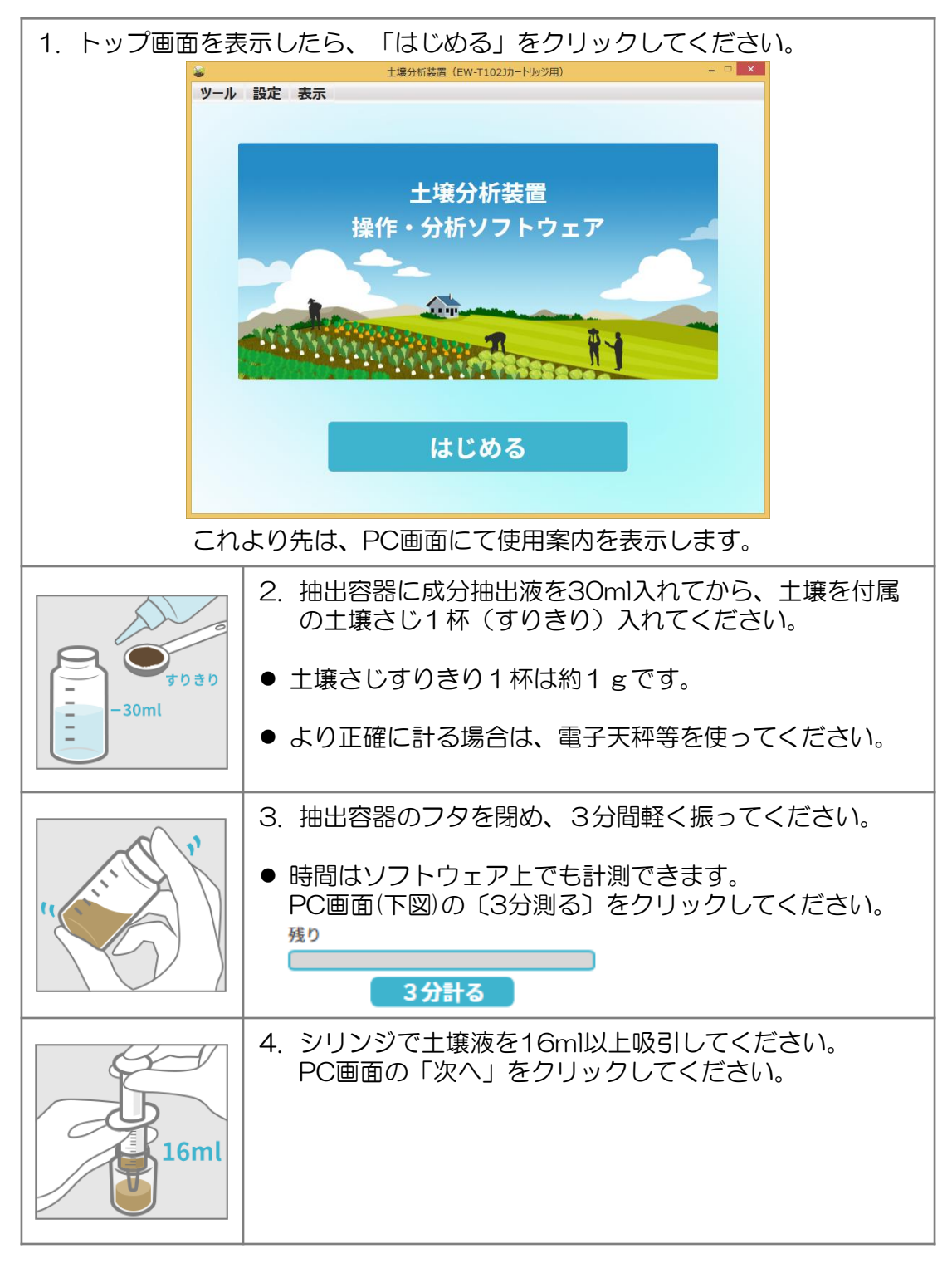

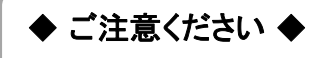

- 沈殿した土壌を多量に吸引すると、ろ過に時間がかかる場合があります。
- 抽出容器の底までシリンジ先端を差しこんで土壌液を吸引しないでください。

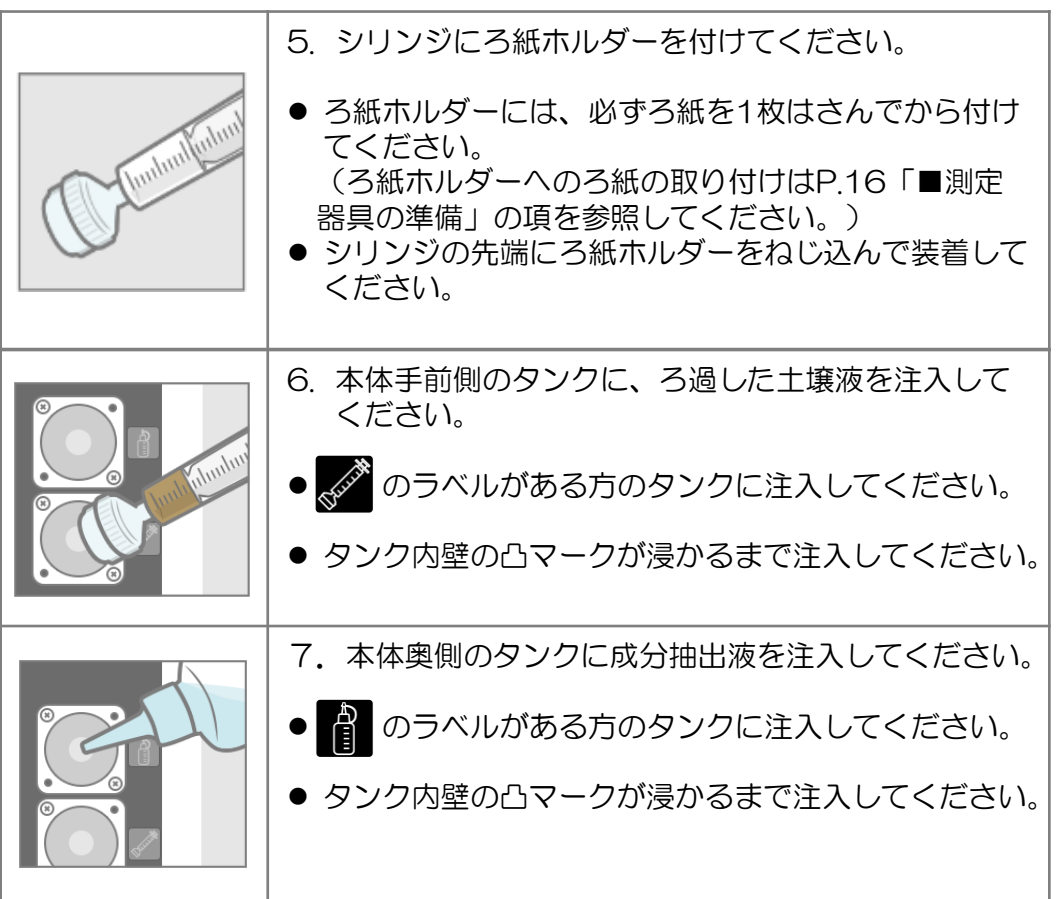

- ◆ ご注意ください ◆
- 必ず、ろ紙ホルダーにろ紙をセットし、ろ過した土壌液を入れてくださ い。 ろ過しないまま注入すると故障の原因になります。 誤って注入してしまった場合は、「8.保証とアフターサービス」の

P.50記載のお客様お問い合わせ窓口にご相談ください。 ※注入時、ろ紙が破れた場合は、すぐに注入をやめ、新しいろ紙を用 いて再度注入してください。

- 土壌液と成分抽出液を注入するタンクを間違わないでください。 間違って注入すると、正確な測定ができません。 誤って注入してしまった場合は、P.43「7. 困ったときは」記載の 手順で、「排液・洗浄」をおこなってください。
- 2つのタンクに土壌液、成分抽出液を注入する場合、タンク内壁の凸 マークをこえてあふれないようご注意ください。 タンクから、あふれる状態になった場合は、汚れにご注意ください。

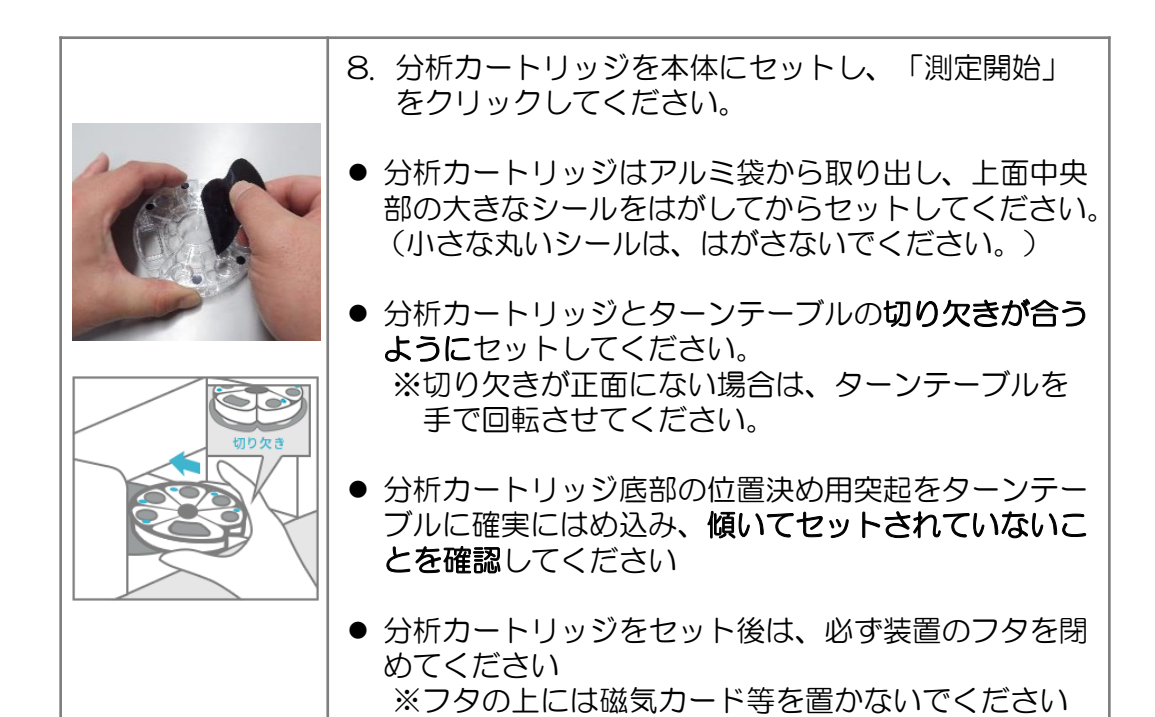

◆ ご注意ください ◆

- 分析カートリッジは、アルミ袋のラベ ルが貼ってある面を上にして、傾けな いで取り出してください。
- 分析カートリッジ内には試薬が入って いますので、シールをはがす際、装置 にセットする際も水平に扱ってくださ い。

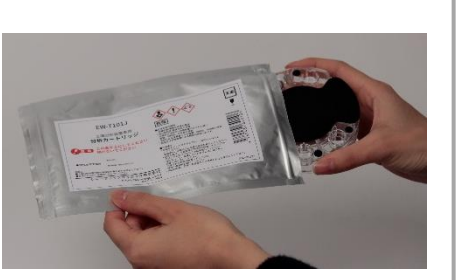

- 分析カートリッジを装置にセットする際は、表裏を正しく セットしてください。(シールのある面が上面になります)
- 割れや変形のある分析カートリッジを使用しないでください。

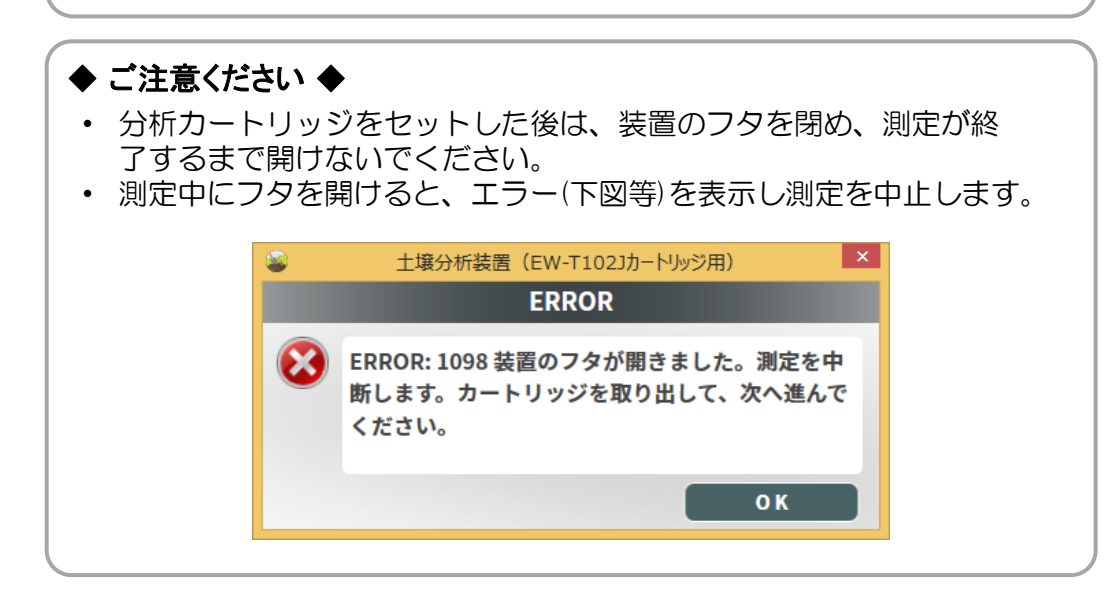

## ■情報の入力

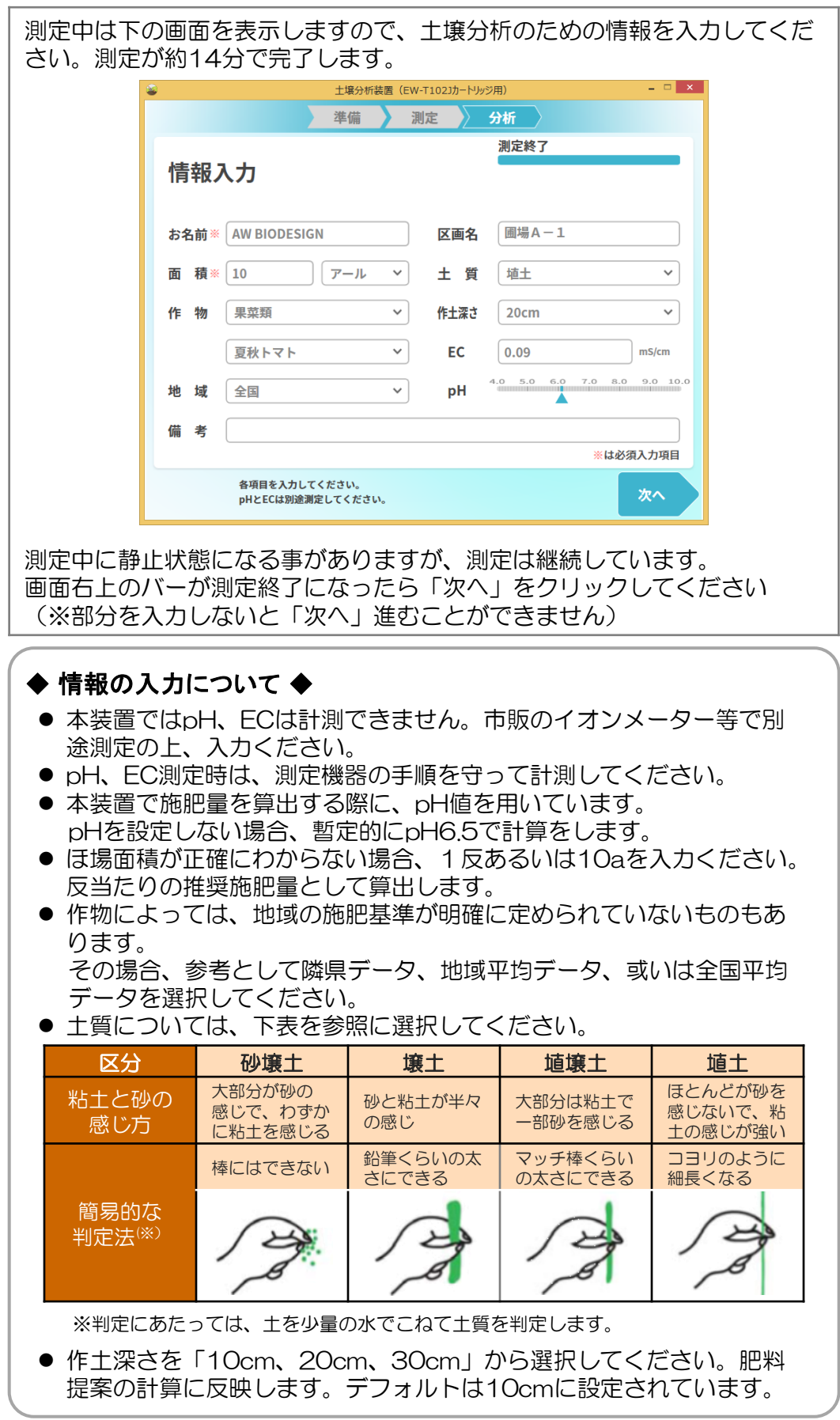

### ■結果の表示 -測定結果-

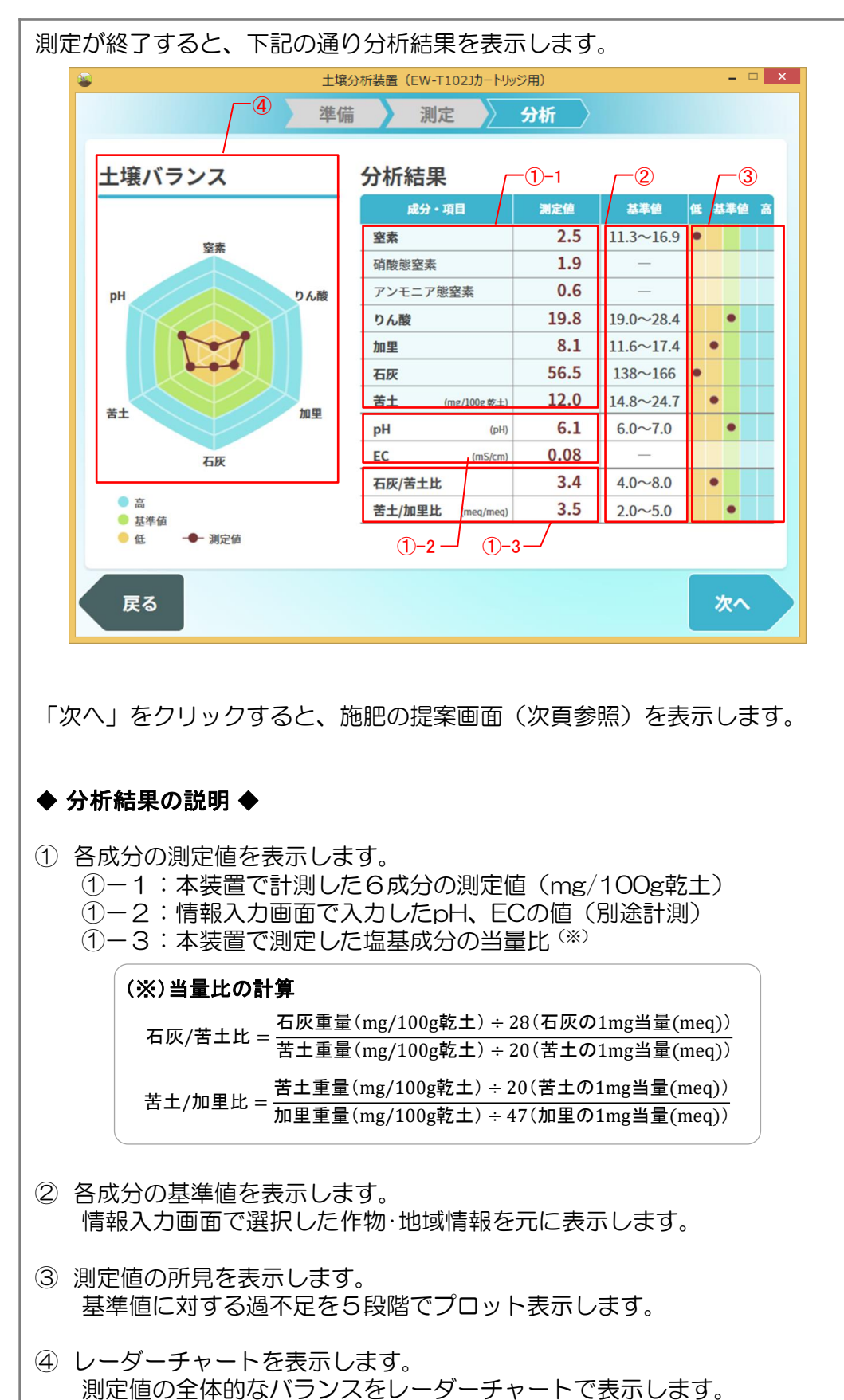

22

### ■結果の表示 一施肥提案ー

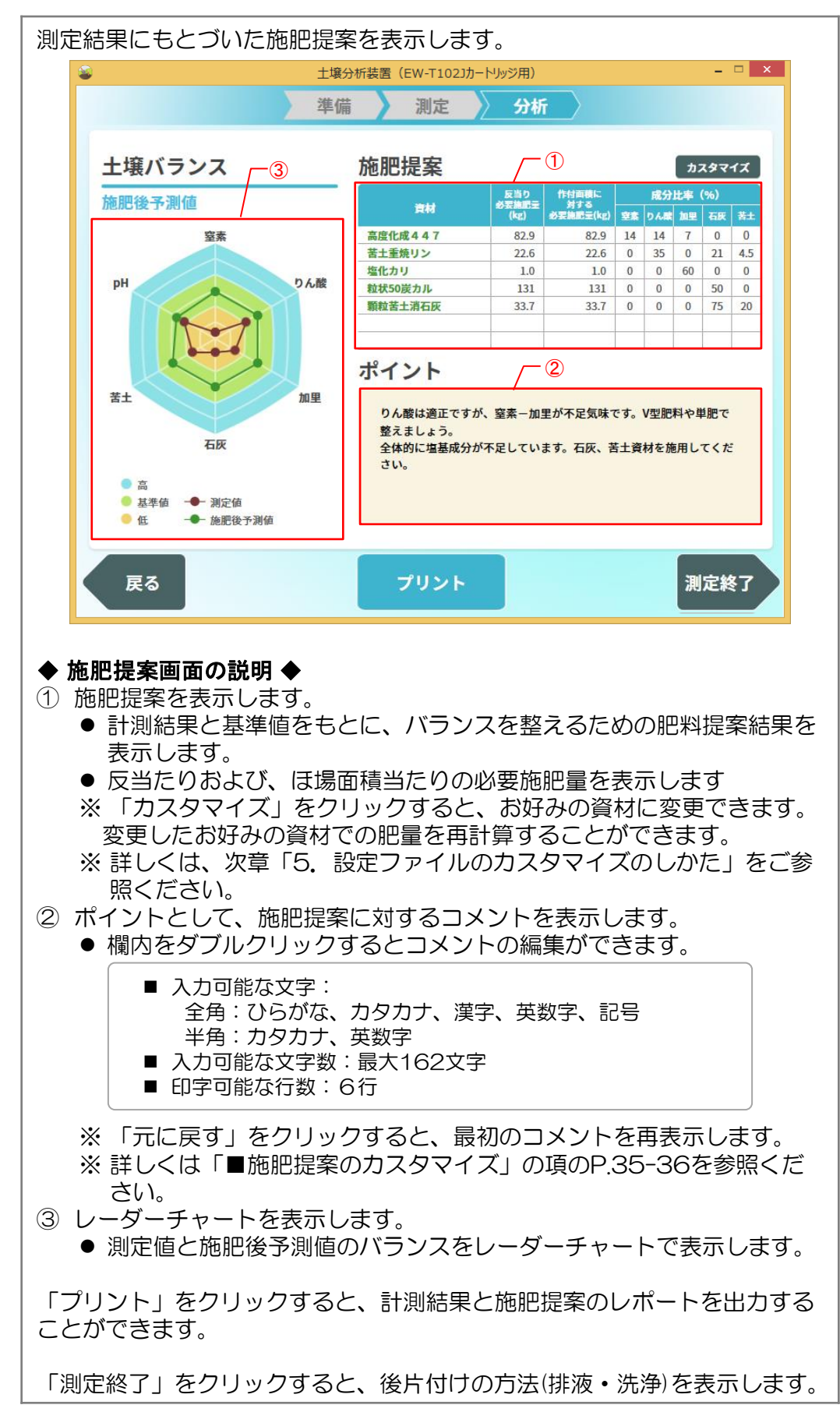

23

### ■土壌分析結果および施肥提案書の出力

前ページの画面で「プリント」をクリックすると、プリントダイアログを表 示し、入力情報、分析結果、および、施肥提案を下のようなレポートとして 出力することができます。

※設定画面で印刷枚数を「印刷しない」に設定していると、「プリント」ボタンを 表示しません。

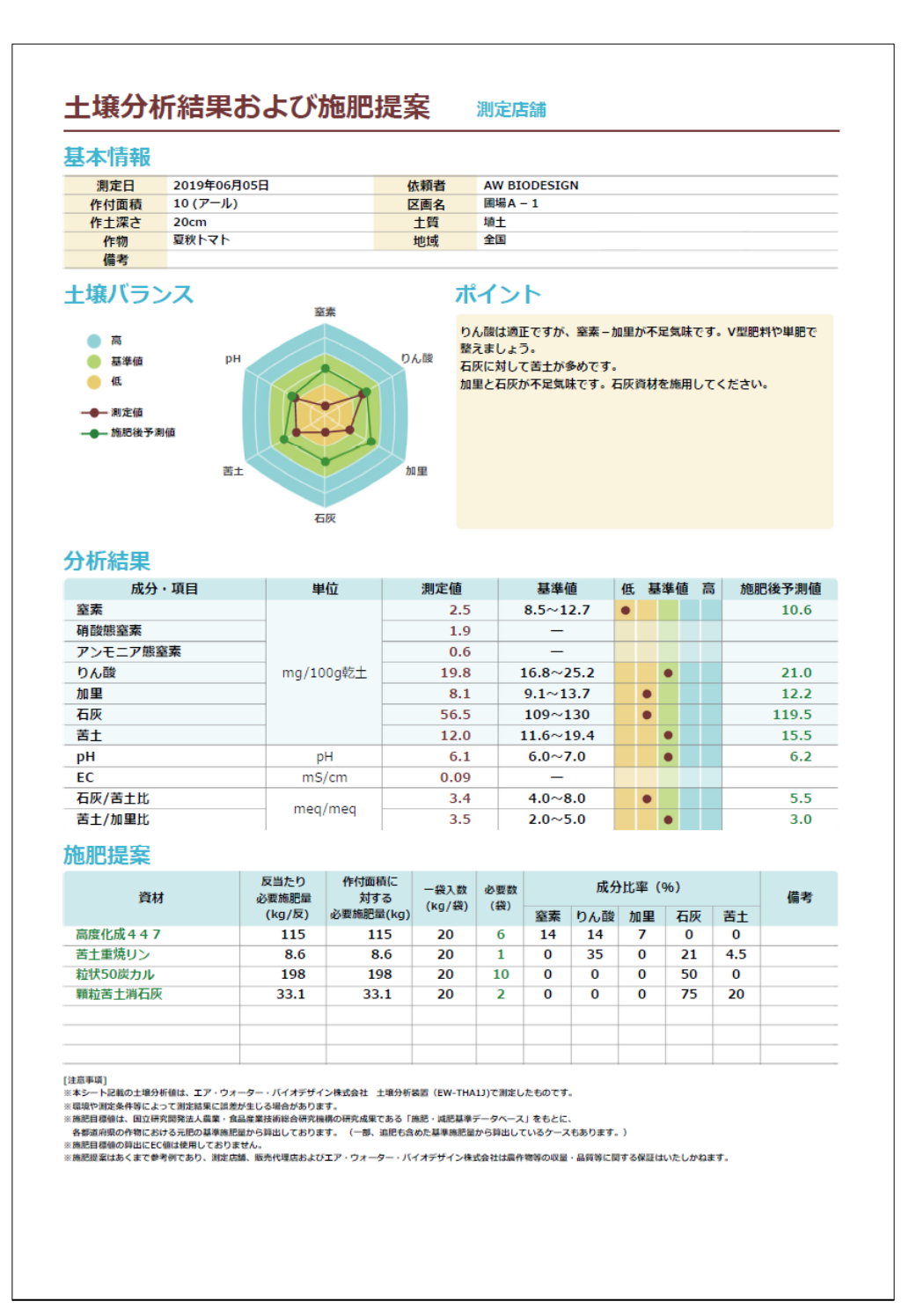

### ■後片付けおよびお手入れのしかた

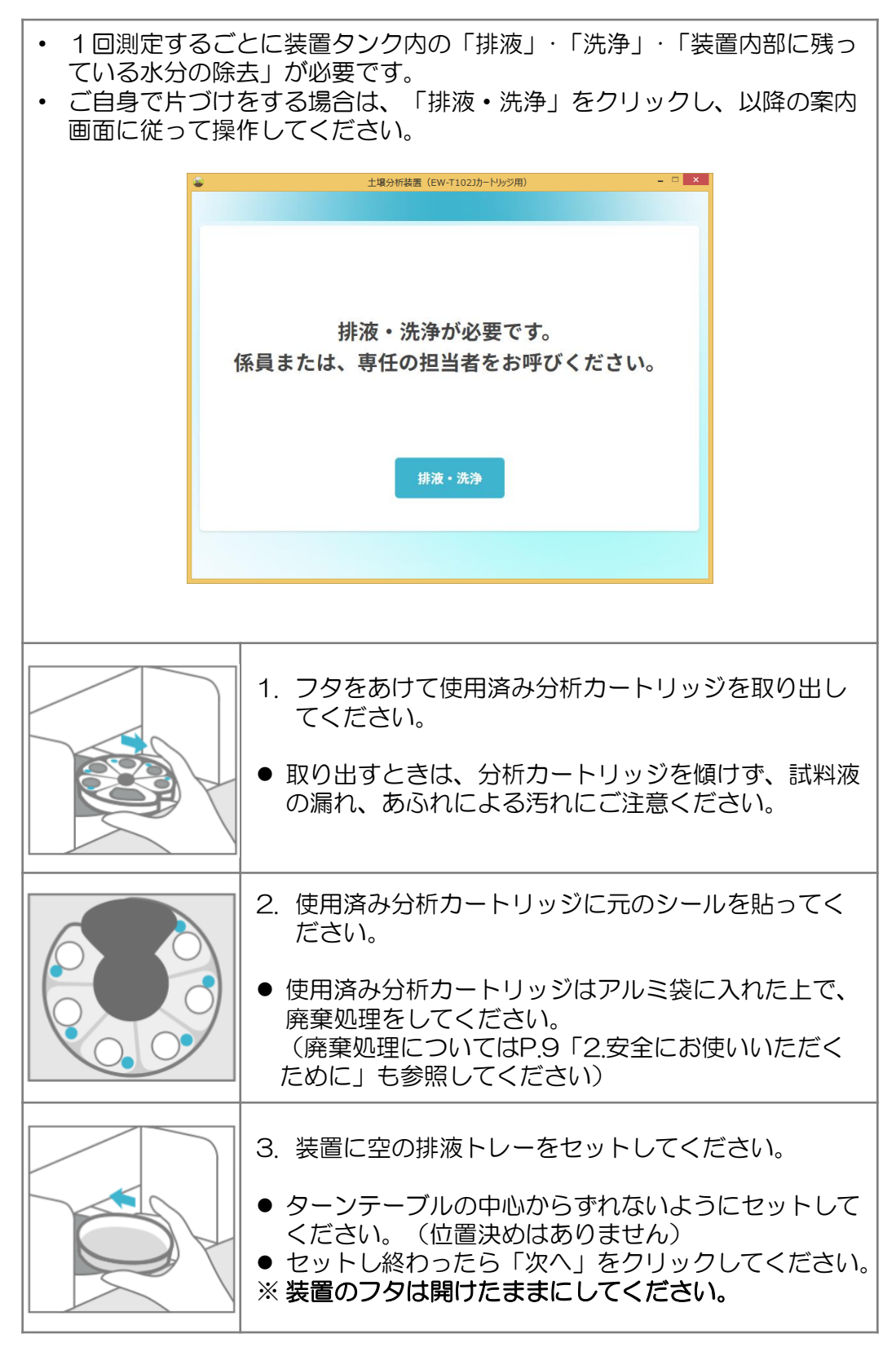

◆ ご注意ください ◆ • 必ず排液トレーをセットしてから排液をおこなってください。

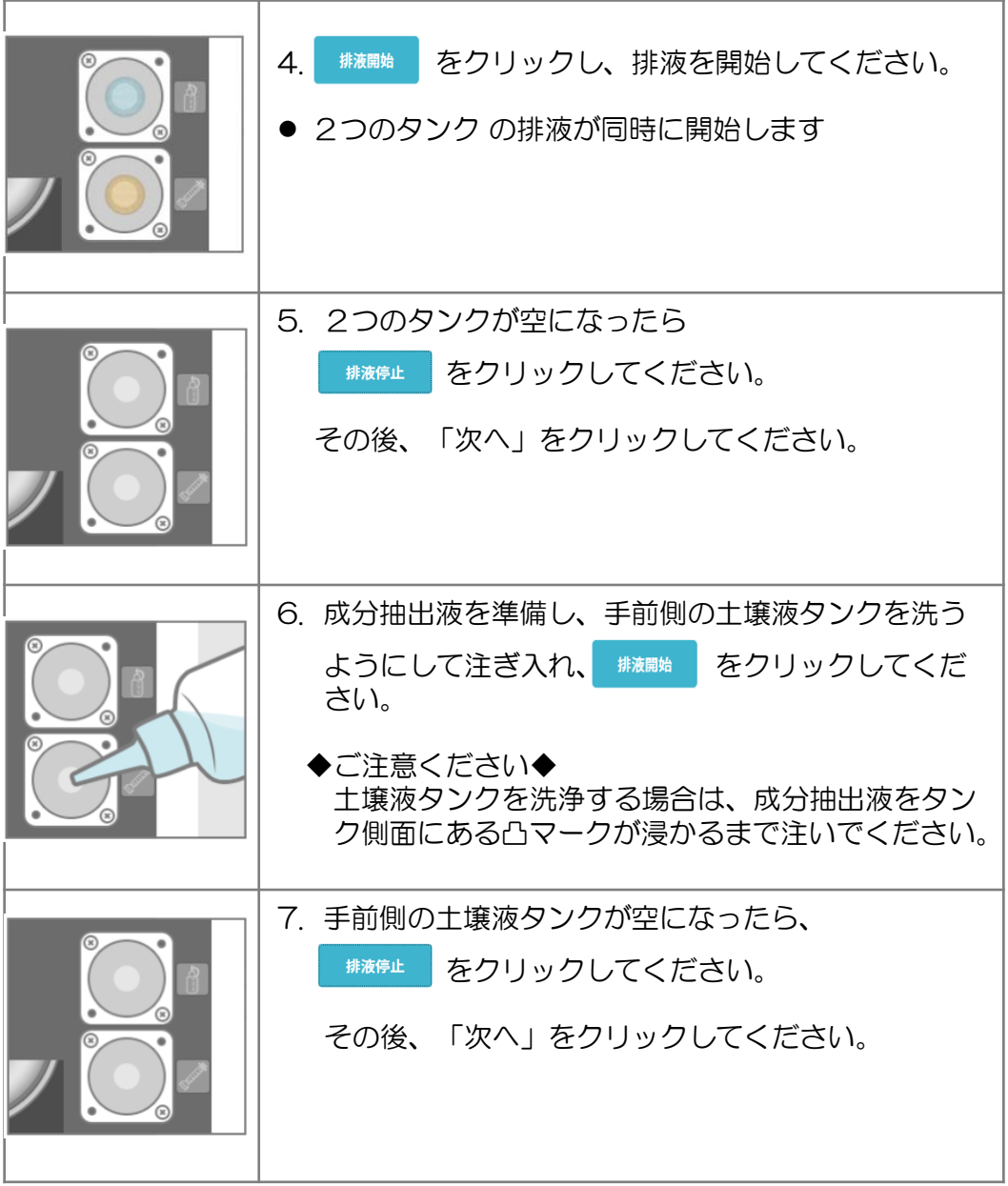

### ◆ ご注意ください ◆

- 「排液開始」で自動的に約100秒間排液をおこない、停止します。
- 排液が完了した場合は、100秒待たずに「排液停止」をクリックし てください。
- タンクに注入した液量が多かった場合、排液が自動停止する100秒 でも、タンク内に液が残っている場合があります。この場合は、再度、 「排液開始」をクリックして、排液を完了させてください。
- 2つのタンクは斜めに設置されているため、排液操作ですべての液が 排出されず、底に少量の液が残ります。 この場合は、タンクの底にある液が減少(排液)しなくなった時点で、 「排液停止」をクリックしてください。

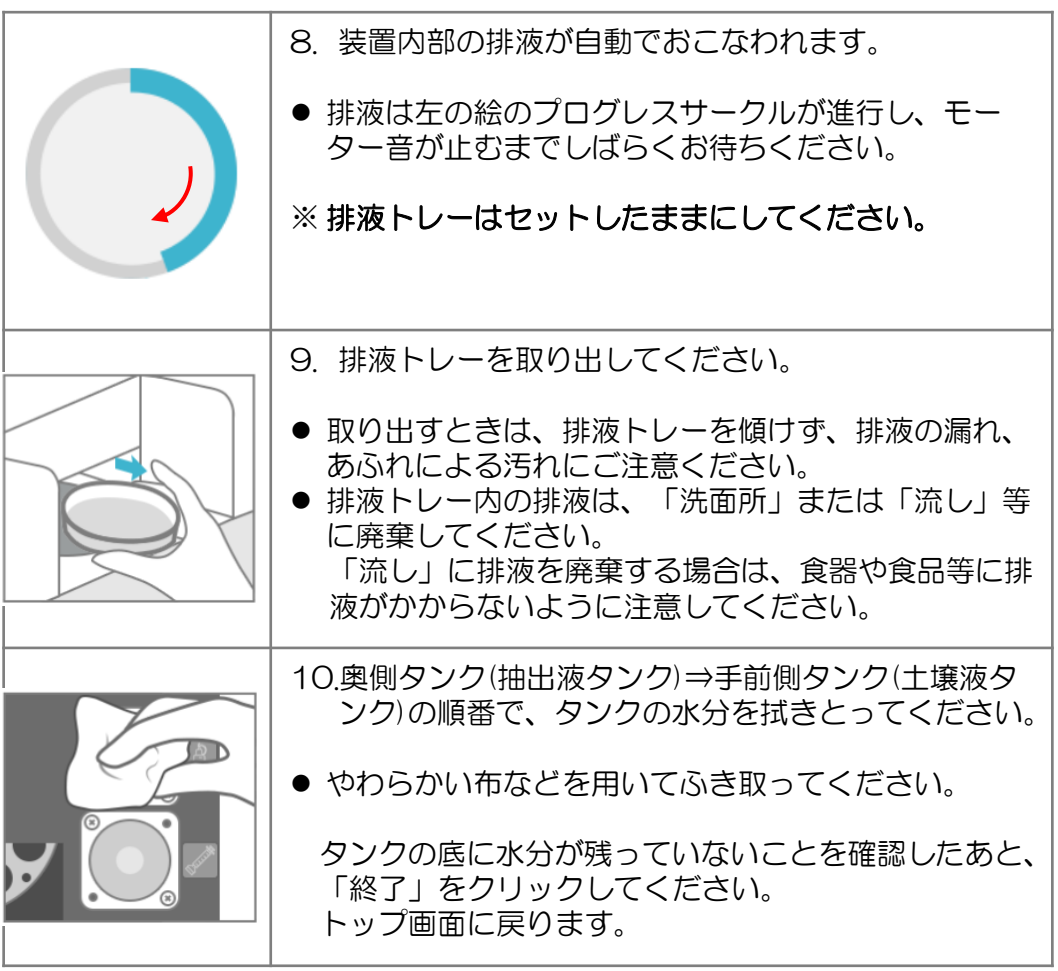

### ■装置のお手入れについて

- ⚫ お手入れは必ず電源プラグをコンセントから抜いておこなってください。
- 装置表面の汚れが気になってきたら、よく絞った柔らかい布でふいてくだ さい。
- ベンジン、シンナー、アルコール、クレンザー、酸性・アルカリ性洗剤、 塩素系漂白剤、たわし、硬めのスポンジなどは使用しないでください。 (塗装のはがれ、傷付き、変色、内部に液が浸透し故障の原因)
- 装置フタには注意ラベルが貼ってあります。 汚れたり、読めなくなったときは、やわらかい布などで汚れをふき取って ください。 また、お手入れの際は、はがれないようにご注意ください。
- 測定をしない時は、埃などが入らないように、必ずフタを閉めて保管して ください。

### ■カスタマイズできる設定ファイル

使用状況に応じて、施肥提案に用いる設定ファイルをカスタマイズすることができます。 対象となる設定ファイルは下の3つです。

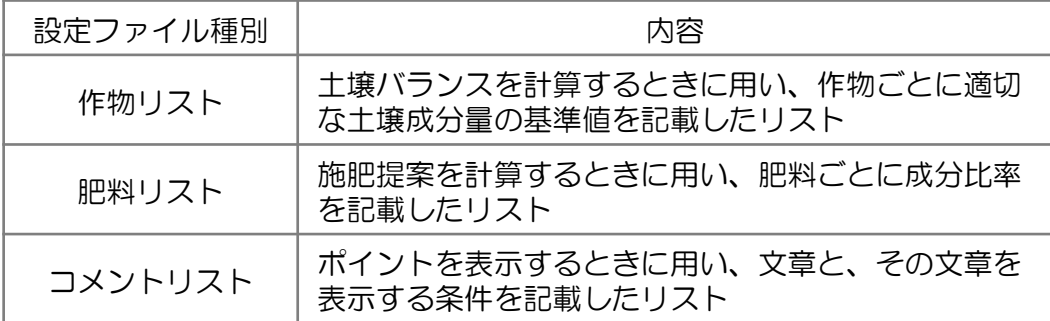

### ■カスタマイズの準備

トップ画面のメニューバーで「設定」→「設定」とクリックすると下図の設定画面となり ます。画面に表示されている「作物リスト」「肥料リスト」「コメントリスト」の各ボッ クスに書かれているものが、現在読み込まれている設定ファイルとなります。

ファイルパスの全体が表示されていない場合は、ボックス内でマウスを左クリックしたま ま左右に動かすとスクロールします。

なお、設定ファイルを新しく作成される場合は、適切な名前のファイルを新規作成してく ださい。この時、ファイルの種類は.csvとしてください。

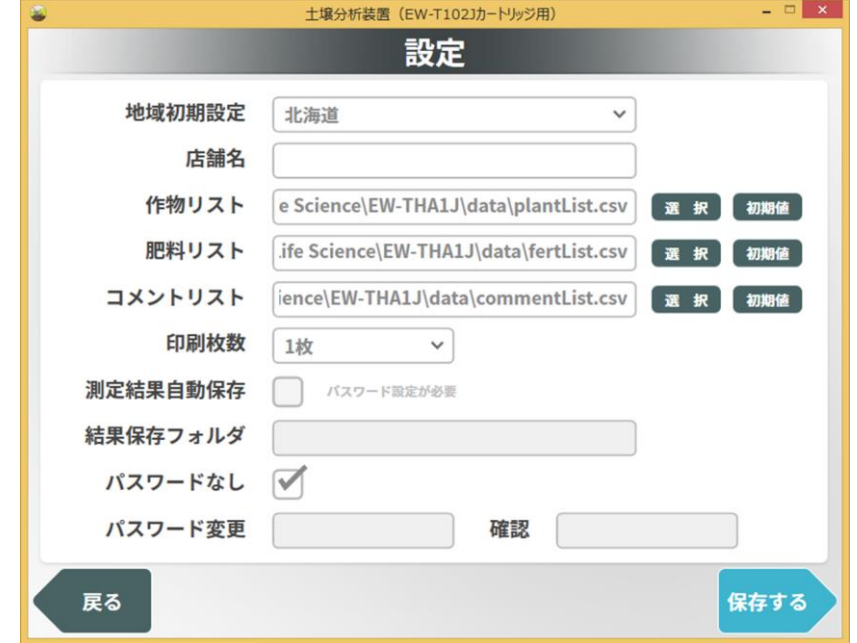

### ◆ ご注意ください ◆

- 設定内容の変更や追加をおこなう場合は、現在の設定ファイルをコピーし、 Excel等で作業してください。
- (本ソフトウェア上での編集作業はできません)
- 文字コードはShift\_JIS(シフトJIS)のみ対応しています。
- パスワードを設定している場合は、パスワード入力後、設定画面となります。 (パスワードの設定方法は、P.38「■パスワードの設定」を参照ください)
- 本カスタマイズの範囲を超えて複製・編集や複製物・編集物を使用した場合に は、著作権などを侵害することになり、著作権者などから損害賠償などを請求 されることになりますので、そのような利用方法は厳重にお控えください。

### ■設定ファイル① 一作物リストー

作物リストをExcelで開くと、下のような表示になります。

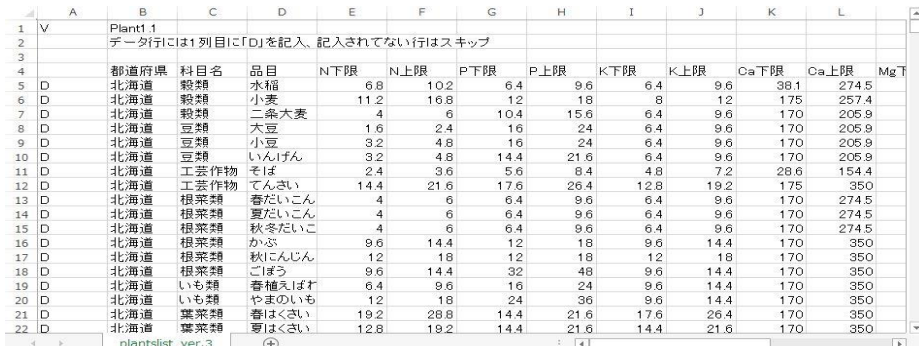

1行目の「V」「Plant1.1」は作物リストのフォーマットを表しますので、変更し ないでください。

2行目から4行目はコメント行です。A列が空欄の行はコメントになります。 5行目以降はデータ行で、データ行はA列に「D」を記載します。「D」を削除す るとその行はコメント行となり、その行のデータは使われなくなります。 各都道府県における1つの作物ごとに、施肥基準を1行のデータとして記載します。 1行のデータの各列の意味を表に示します。

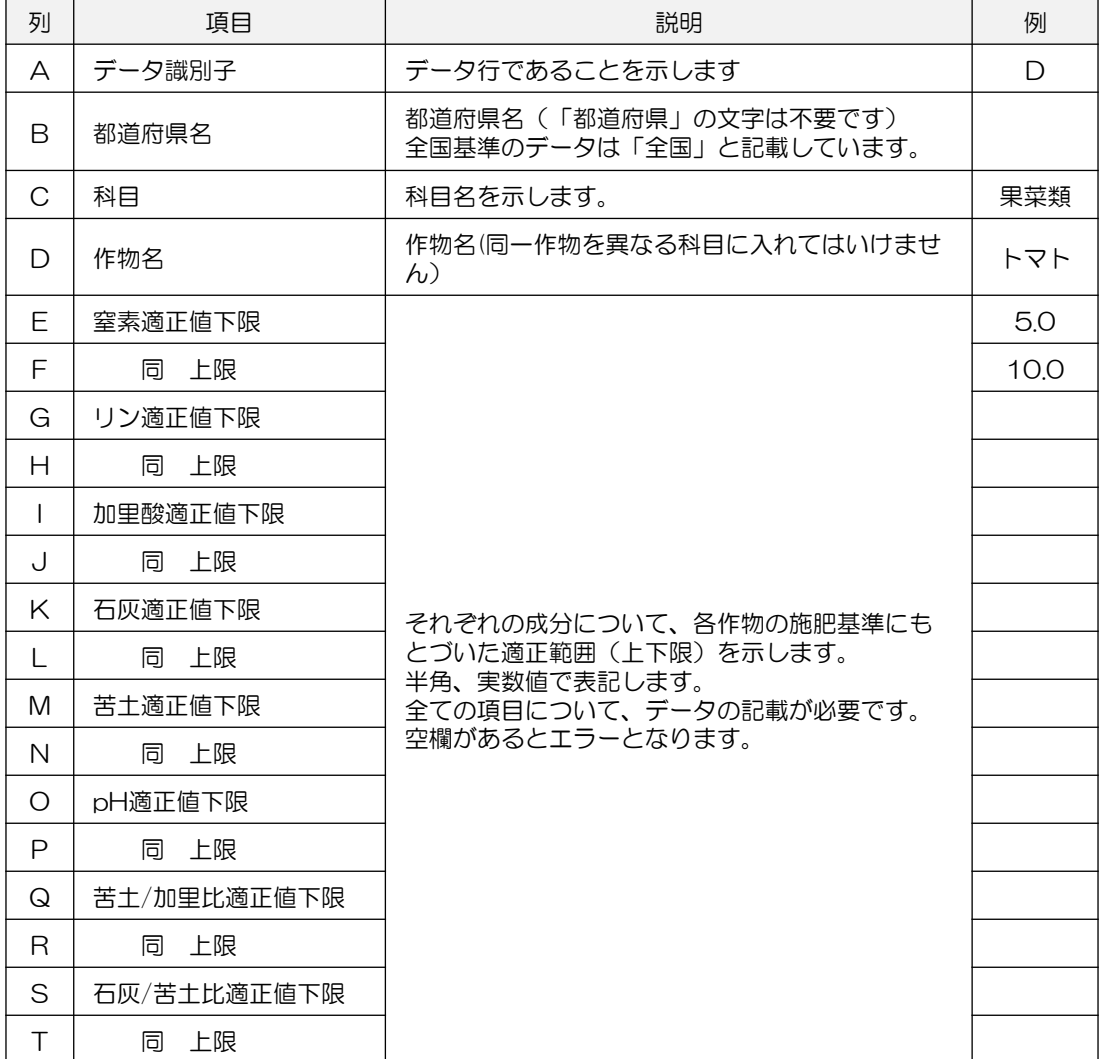

### ■設定ファイル2 一肥料リストー

肥料リストをExcelで開くと、下のような表示になります。

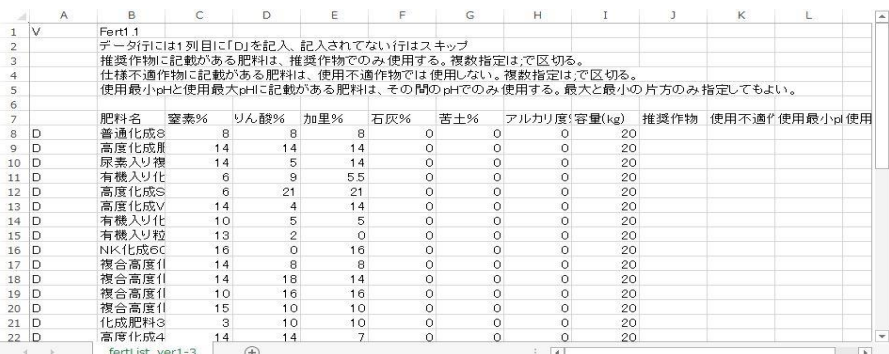

1行目の「V」「Fert1.1」は肥料リストのフォーマットを表しますので、変更しな いでください。

2行目から7行目はコメント行です。

A列が空欄の行はコメントになります。

8行目以降はデータ行で、データ行はA列に「D」を記載します。

「D」を削除するとその行はコメント行となり、その行のデータは使われなくなり ます。

1つの肥料の成分を1行のデータとして記載します。

1行のデータの各列の意味を表に示します

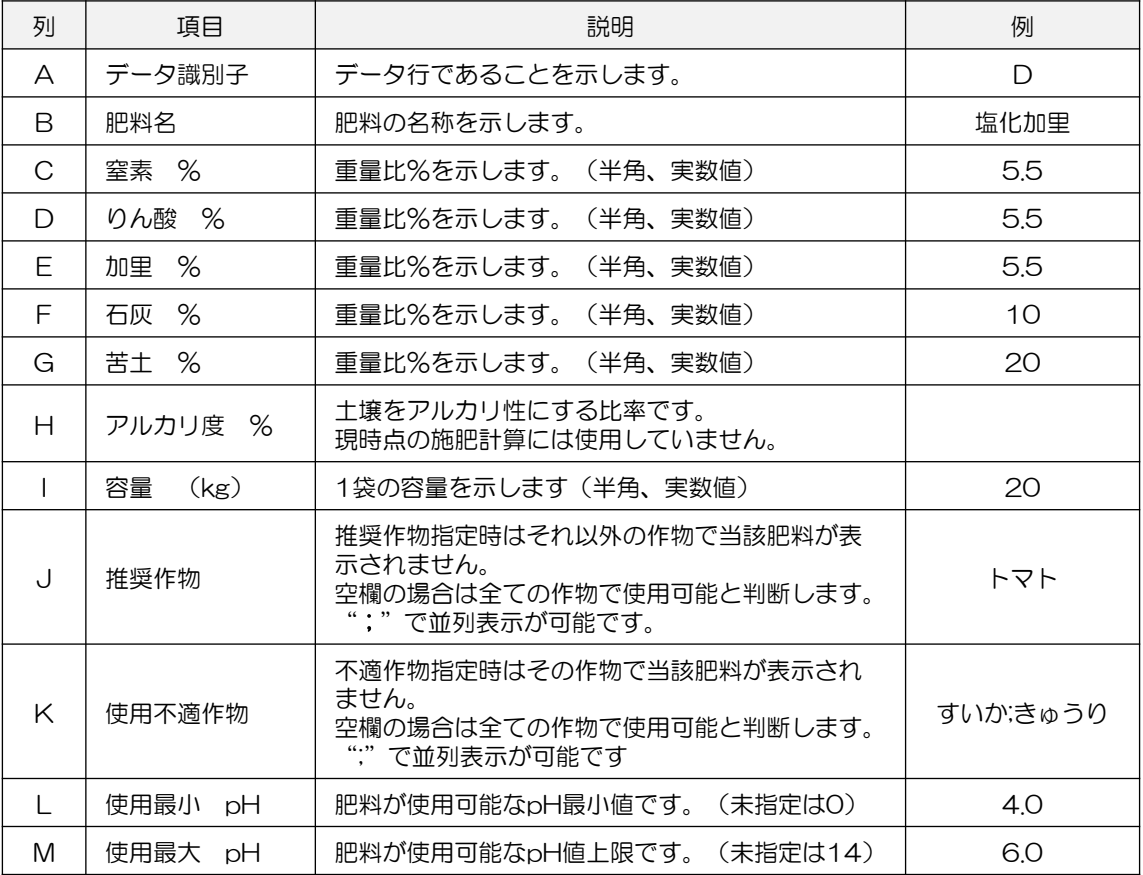

### ■設定ファイル③ ーコメントリストー

コメントリストをExcelで開くと、下のような表示になります。

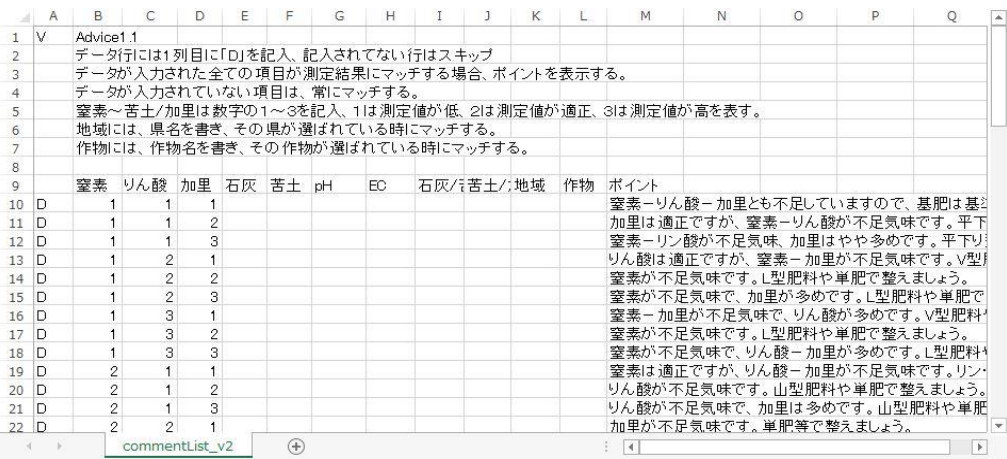

1行目の「V」「Advice1.1」はコメントリストのフォーマットを表しますので、変更しない でください。

- 2行目から9行目はコメント行です。
- A列が空欄の行はコメントになります。
- 10行目以降はデータ行で、データ行はA列に「D」を記載します。
- 「D」を削除するとその行はコメント行となり、その行のデータは使われなくなります。
- 1つのコメントを表示する条件を1行のデータとして記載します。
- 1行のデータの各列の意味を表に示します

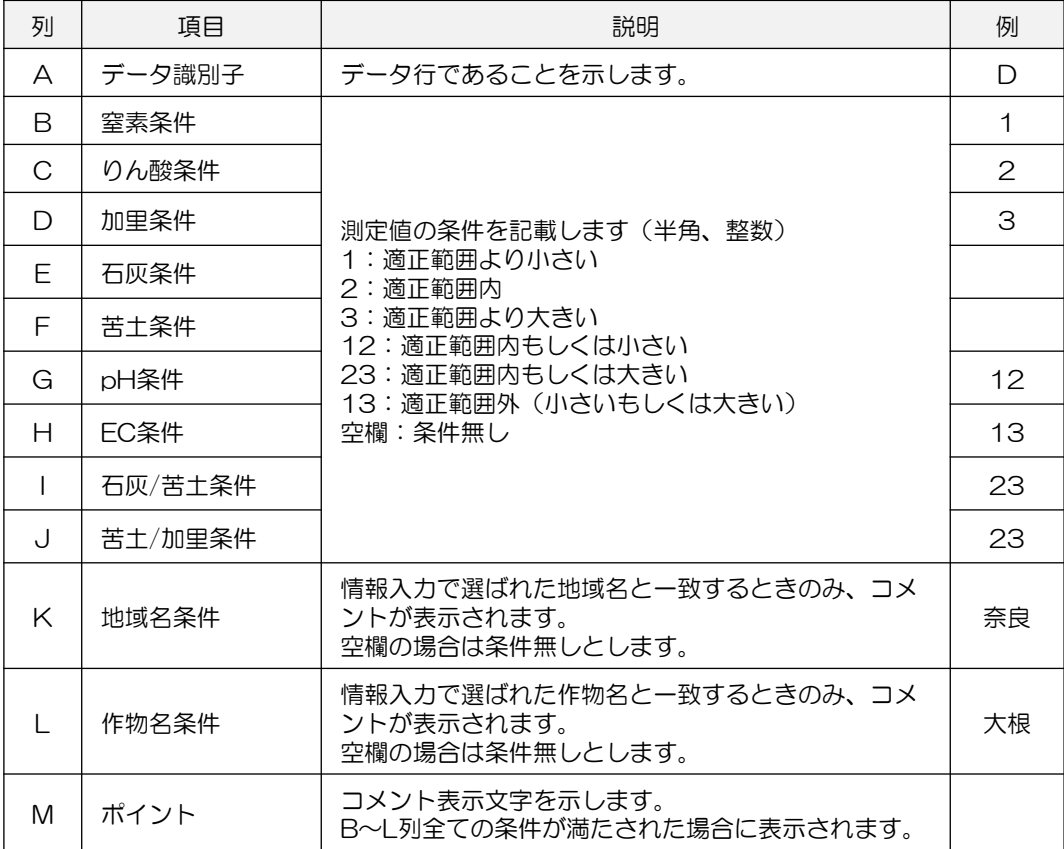

### ■設定ファイル(CSV)の読み込み

保存した設定ファイルを土壌分析ソフトに読み込む手順は以下の通りとなります。

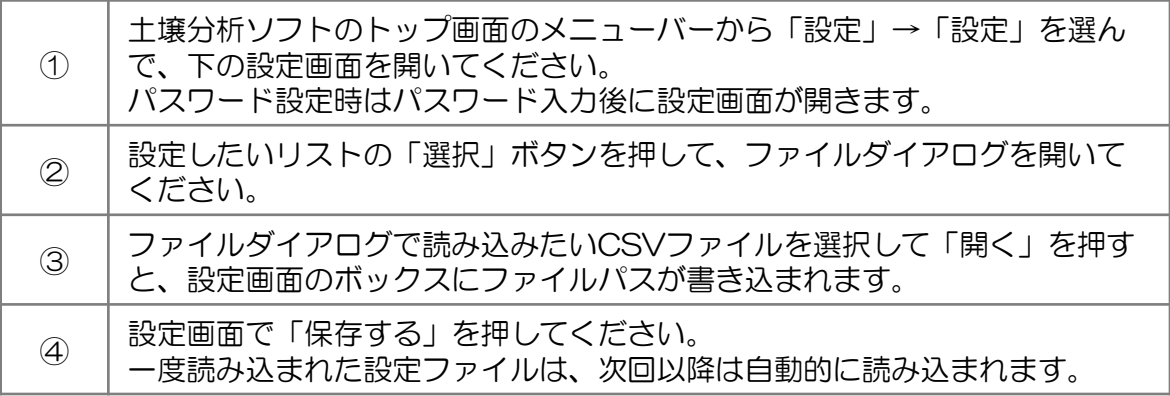

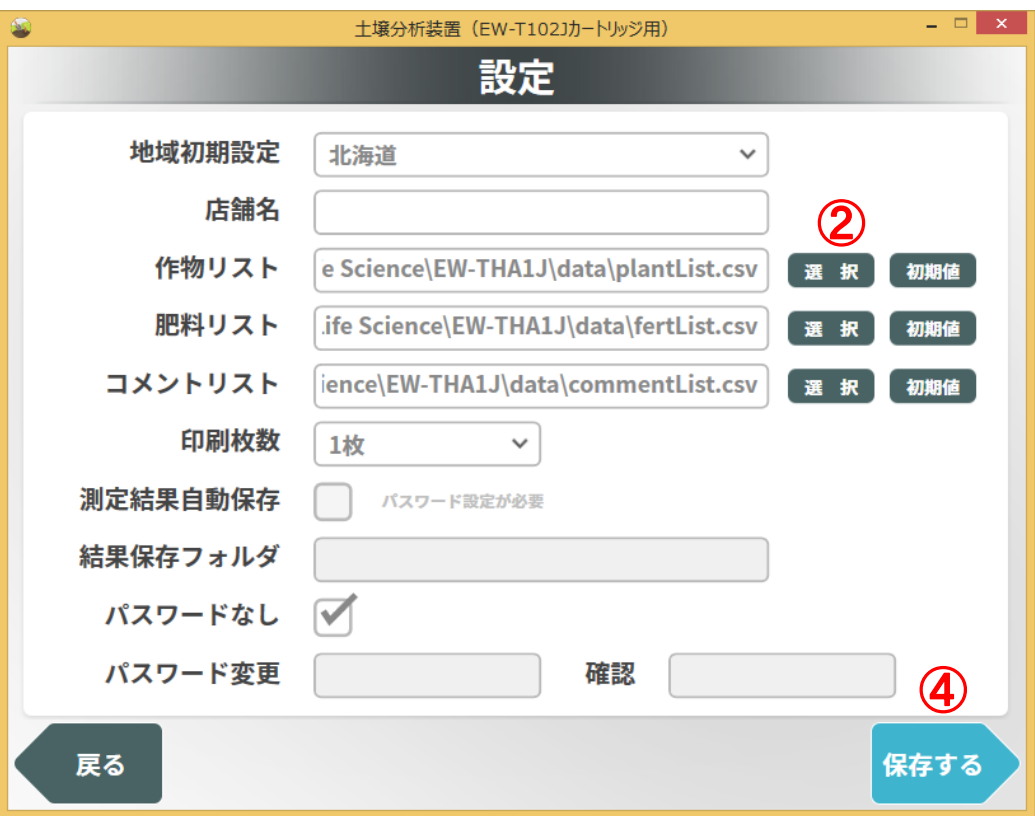

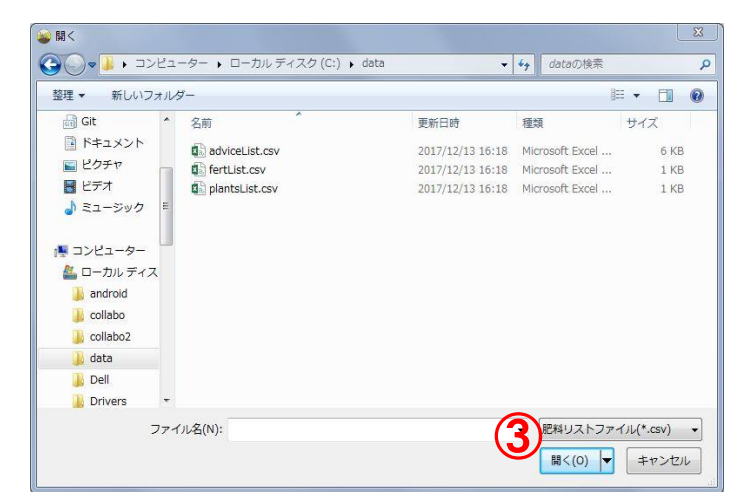

### ■施肥提案のカスタマイズ

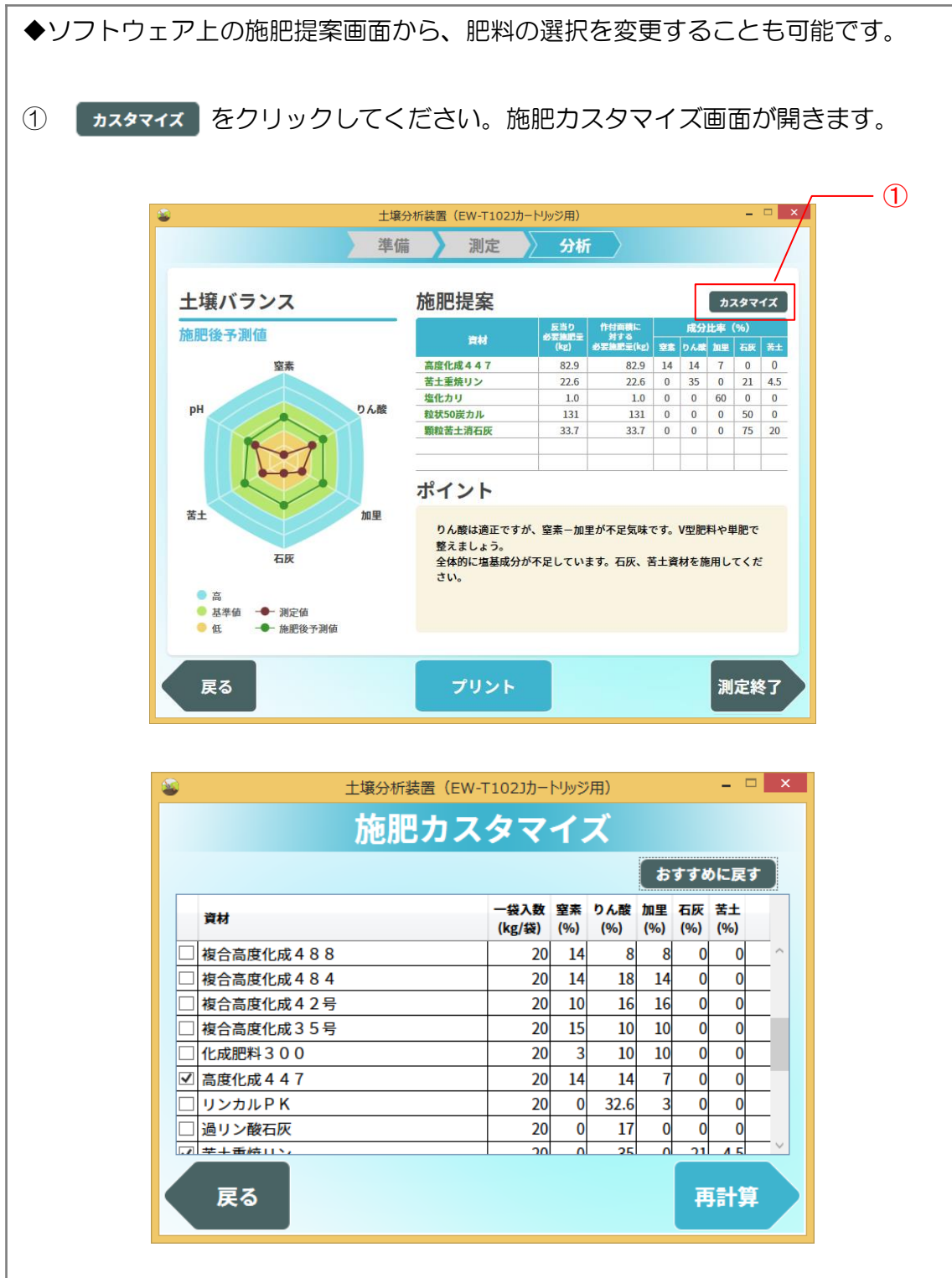

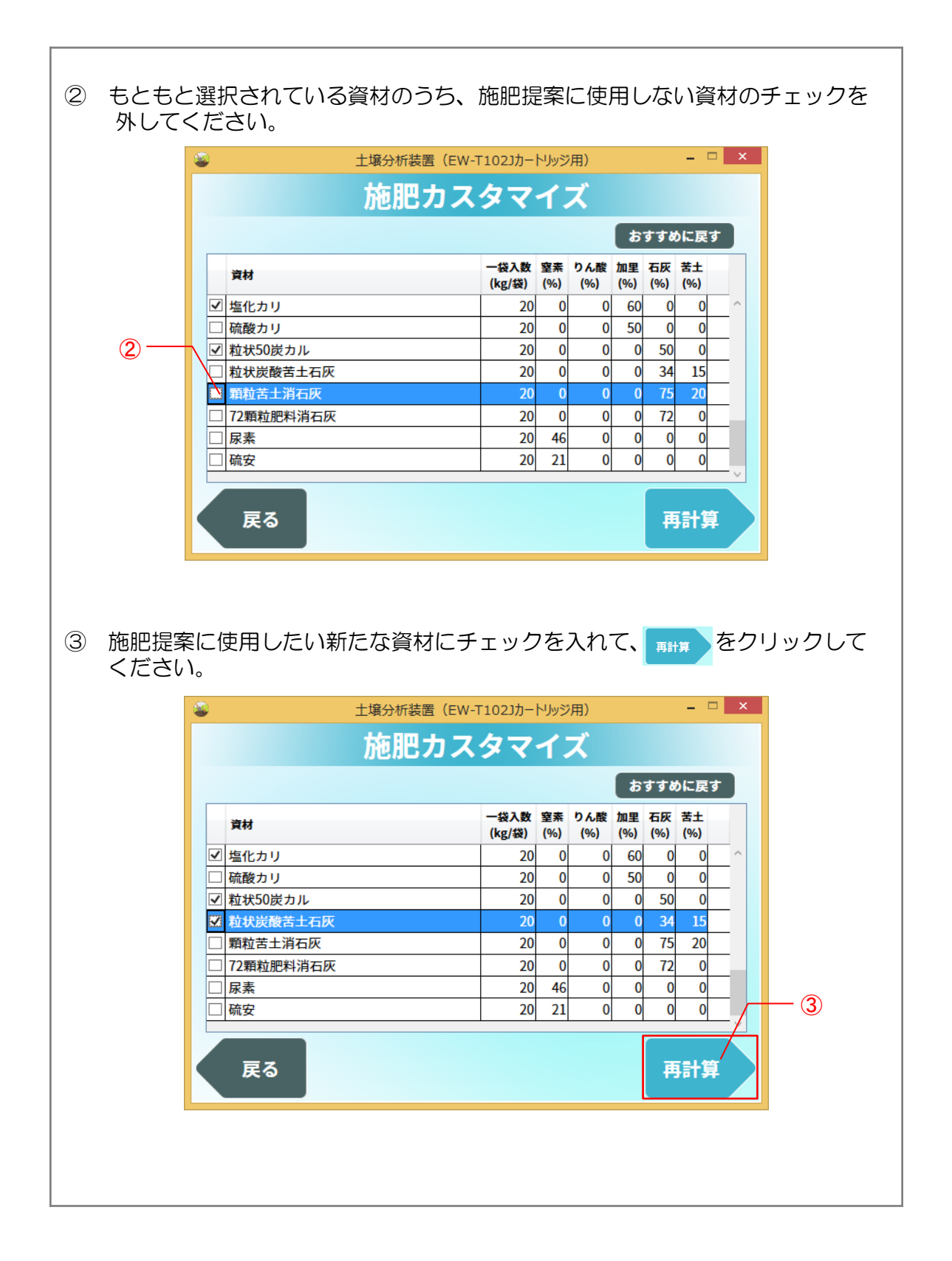

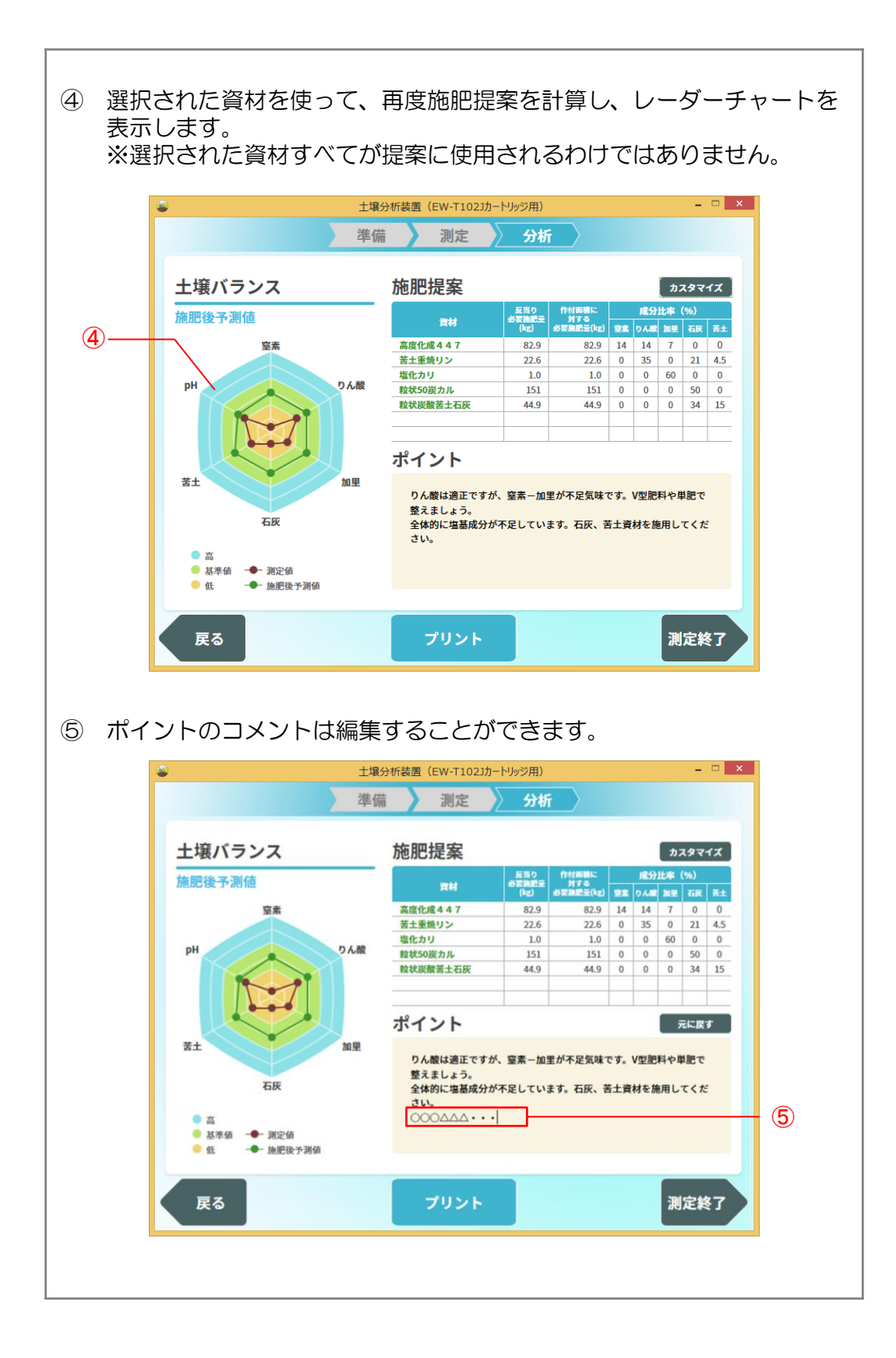

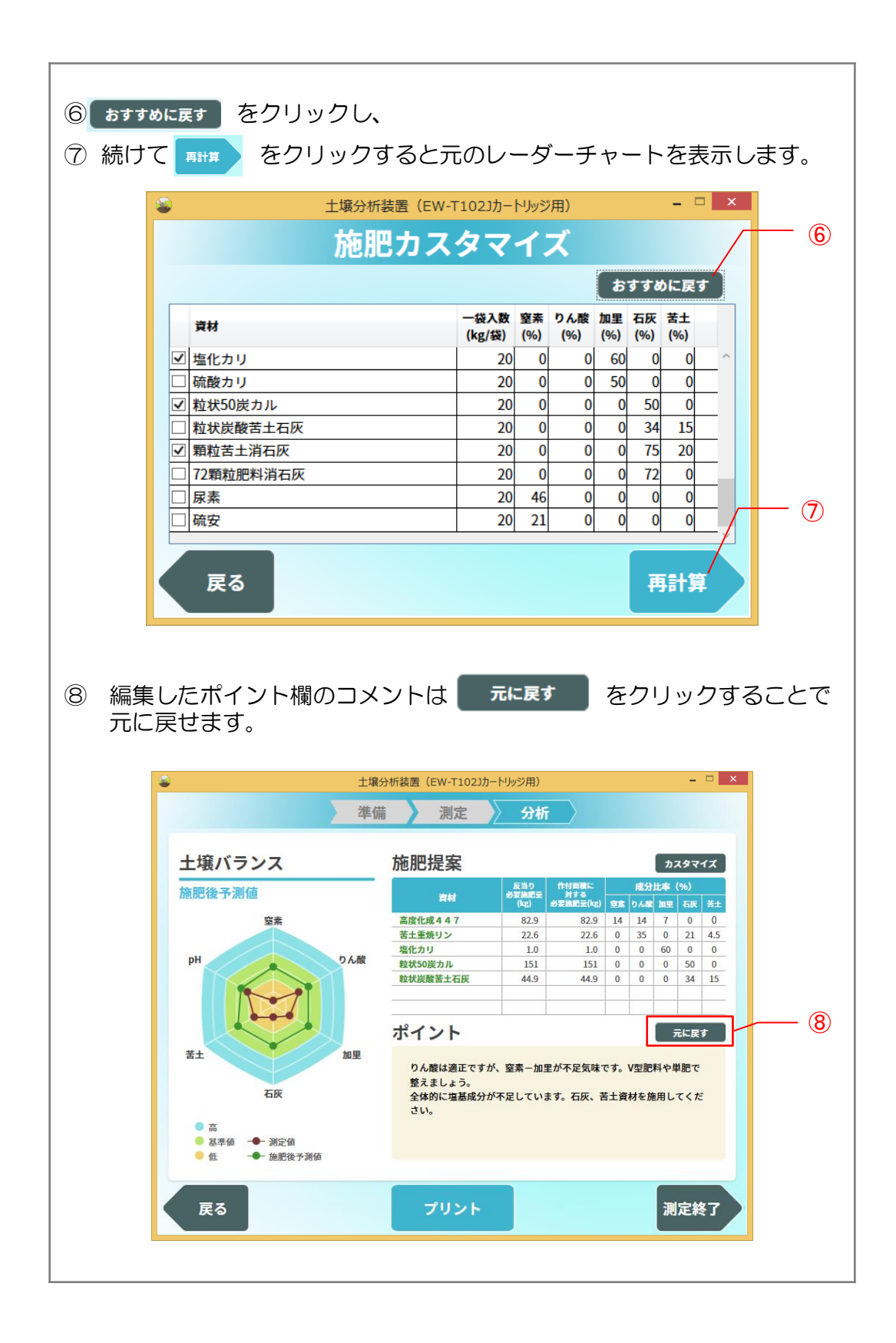

■その他の項目の設定のしかた

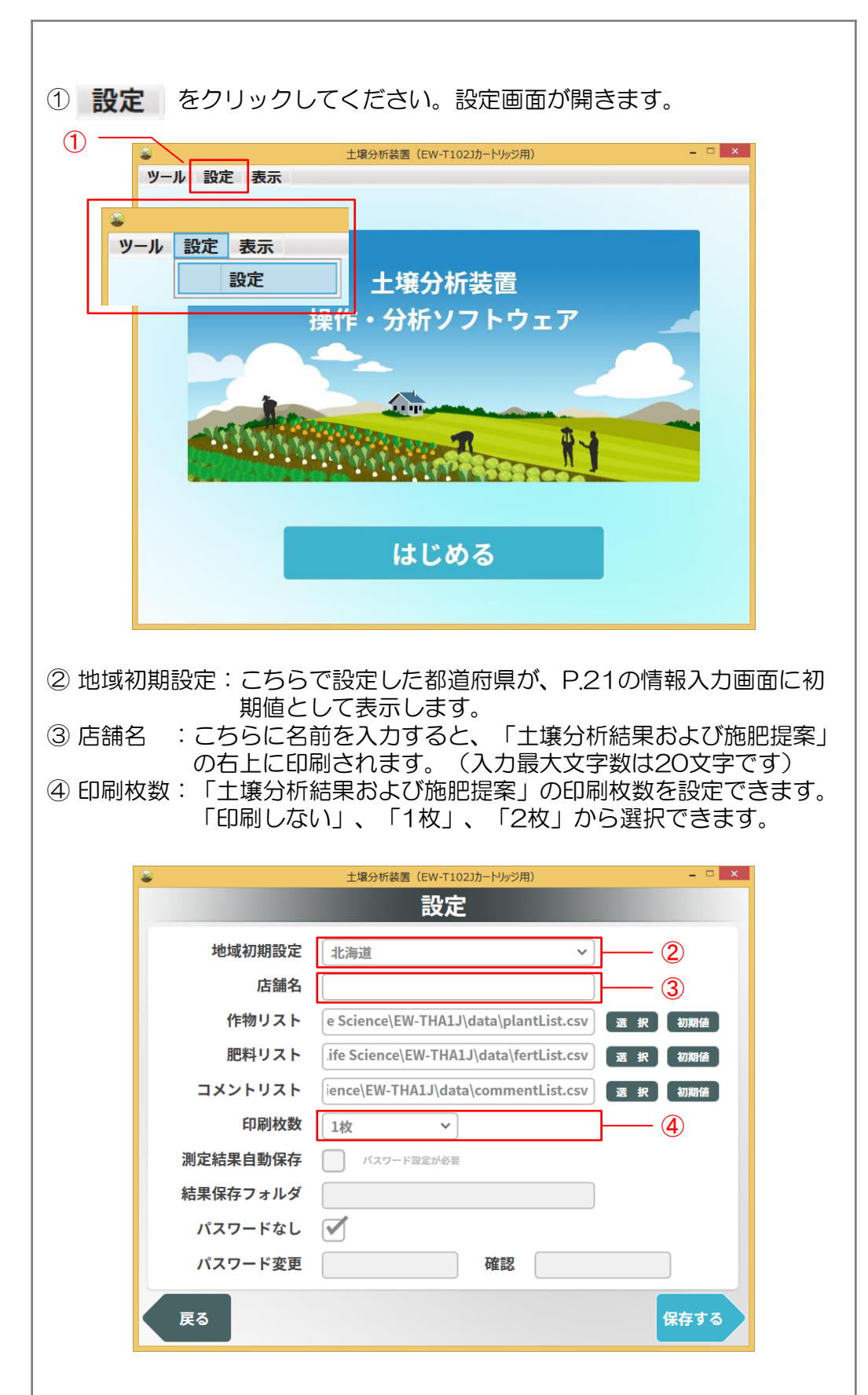

## 6.測定データの保存設定および呼出しのしかた

#### ■はじめに

2018年12月のソフトウェアのバージョンアップにより、「土壌分析装置 操作・分 析ソフトウェア」を使用して土壌成分の測定データを保存したり、測定済みデータを呼出 して再度肥料計算をおこなうことができるようになりました。

- 測定データはソフトウェアの設定をおこなうことで測定完了時に自動保存されます。
- 自動保存設定をおこなうためには、設定画面からパスワードの設定が必要です。

### ◆ ご注意ください ◆

- 個人情報の取扱いに関するお願い
	- 土壌成分の測定データに、氏名や圃場名等の個人の識別につながる情報が 含まれると、個人情報となる場合があります。 特に、備考欄には氏名、電話番号、住所等の個人を特定する情報を極力含 めないようにしてください。個人情報保護法に基づく適切な管理が必要に なります。
	- お客様が入力した個人情報の取扱いに関し、法令上の責任を認められる場 合を除き、当社は一切その責任を負いかねますので、あらかじめご了承願 います。
- パスワードに関するお願い
	- パスワードを設定した場合は、パスワードの管理責任者を決めるなどの対 応で厳重に管理頂くようお願い致します。
	- 不特定多数の方がパスワードを使用できる状態の場合、測定データに含ま れる個人情報流出に加え、顧客情報の流出にもつながります。
	- 万一、パスワード情報を紛失した際に、当社でパスワード解除をおこなう 場合、保存された測定データが消去される場合がありますので、あらかじ めご了承願います。

#### ■パスワードの設定

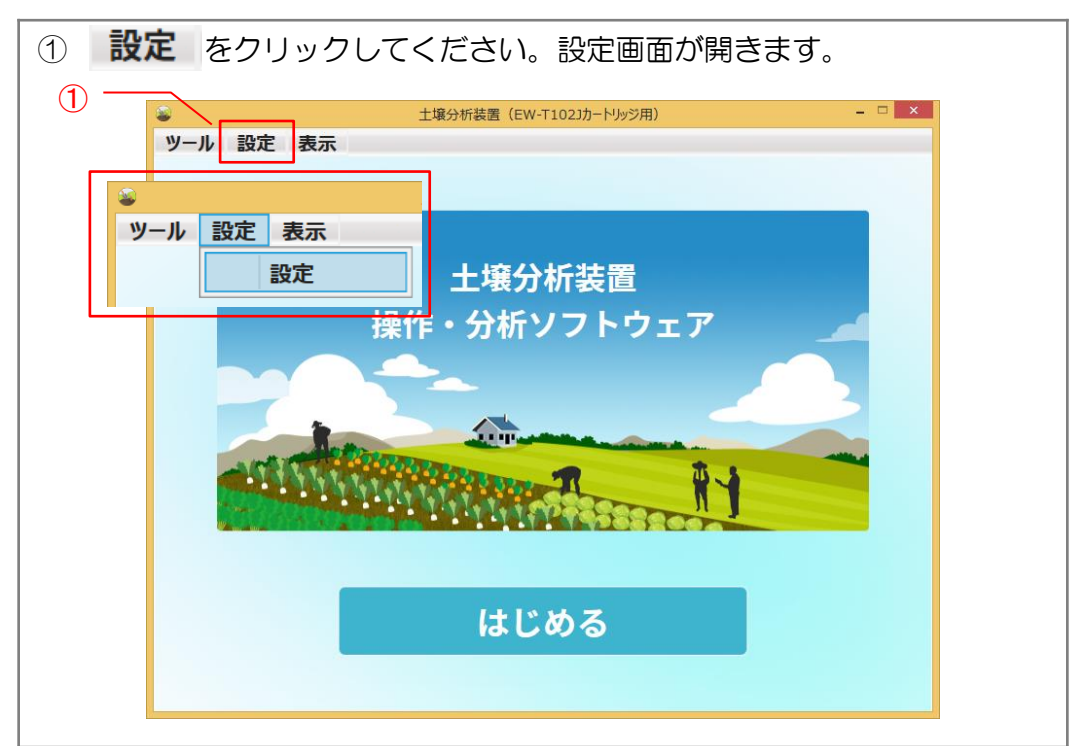

# 6.測定データの保存設定および呼出しのしかた

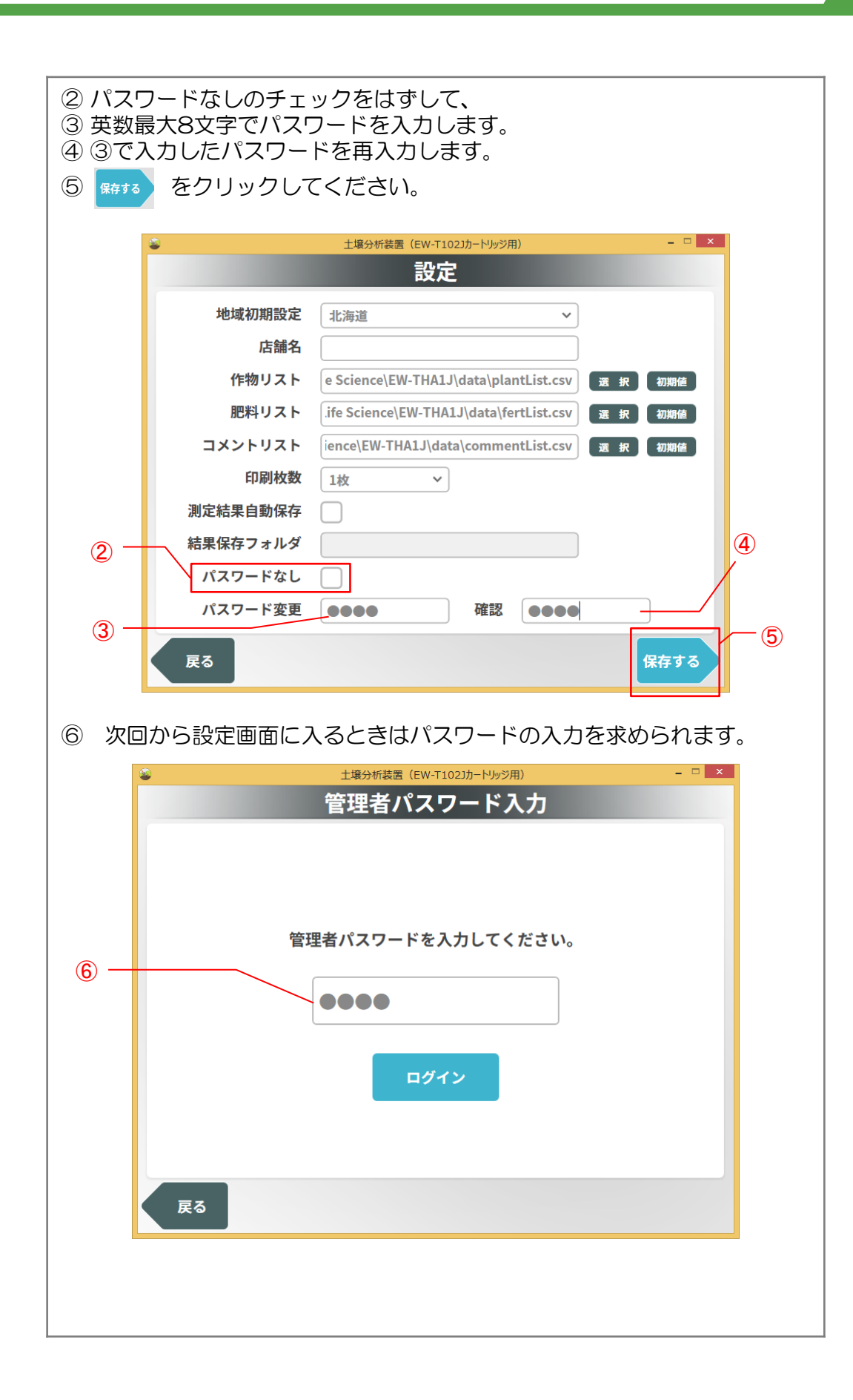

### ■測定データの保存設定

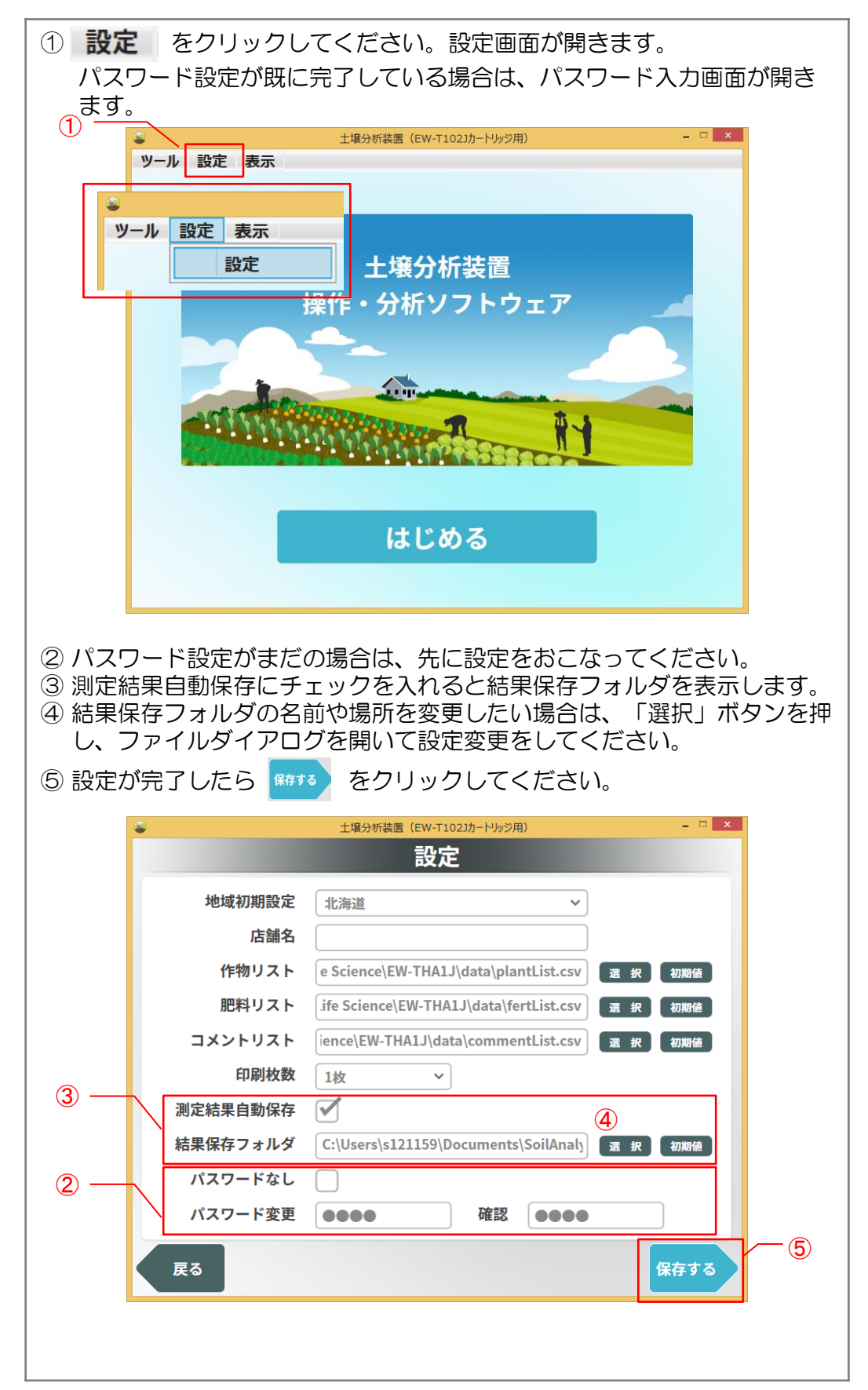

# 6.測定データの保存設定および呼出しのしかた

### ■測定データの呼出し

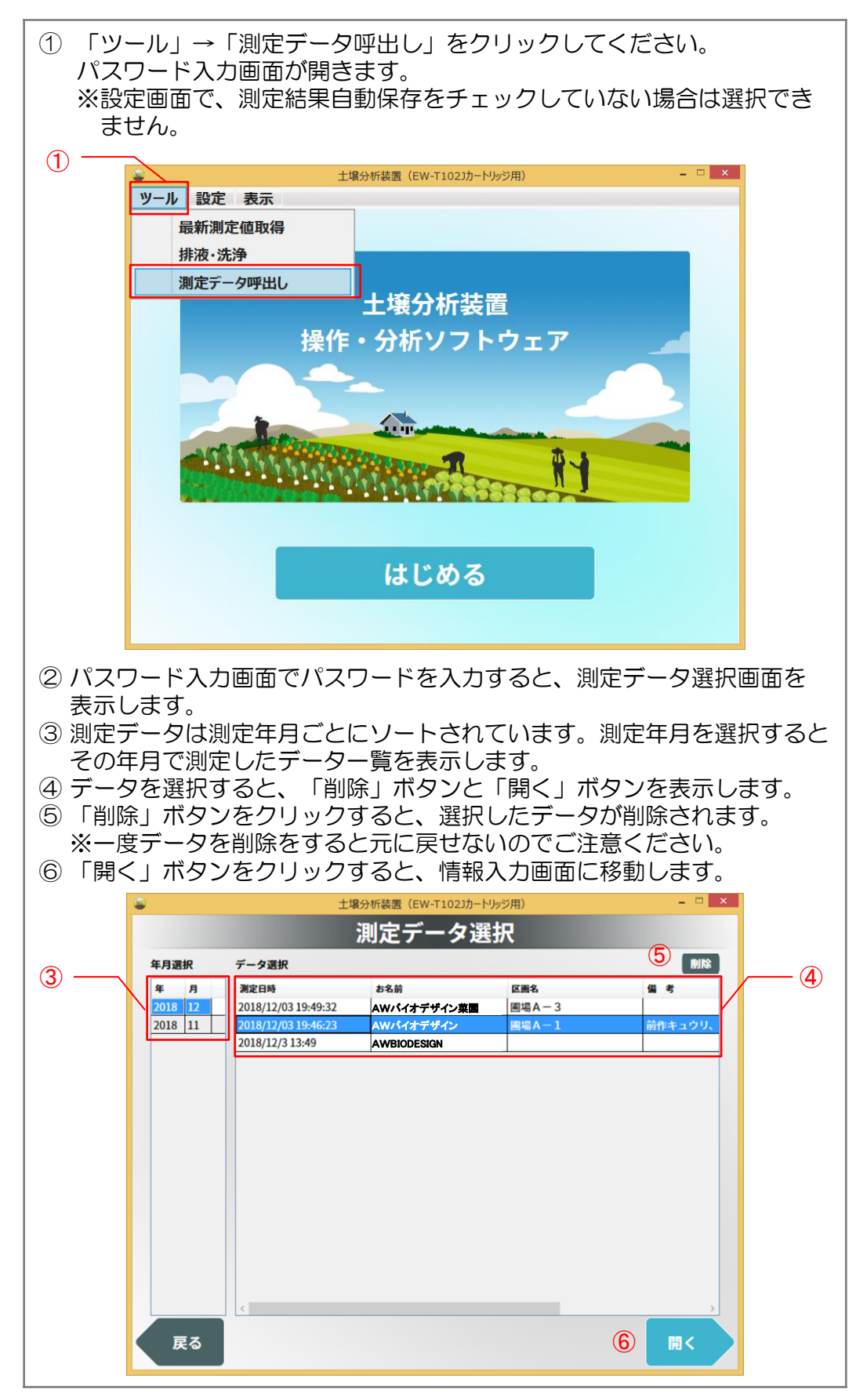

## 6.測定データの保存設定および呼出しのしかた

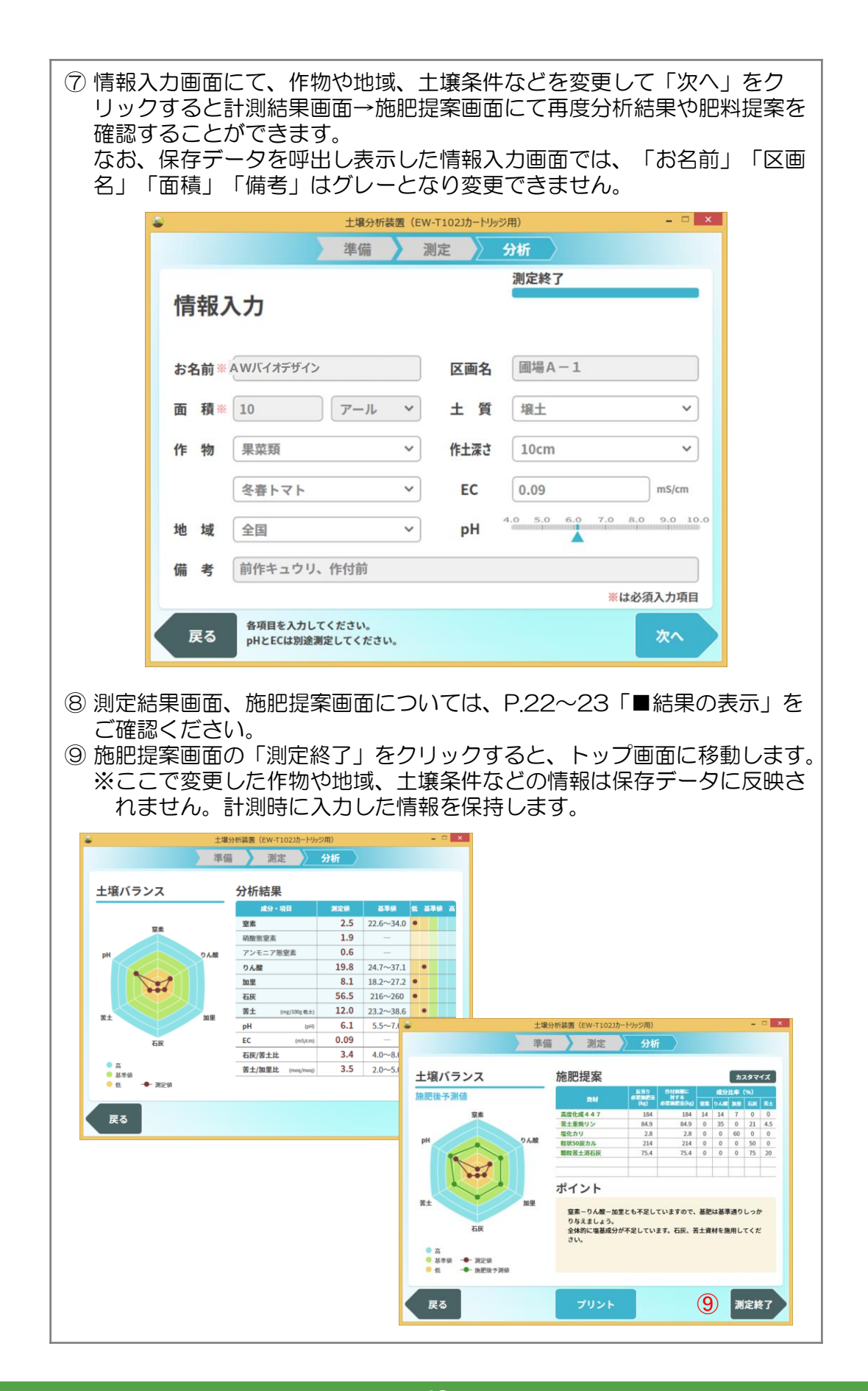

### ■こんな症状の場合は

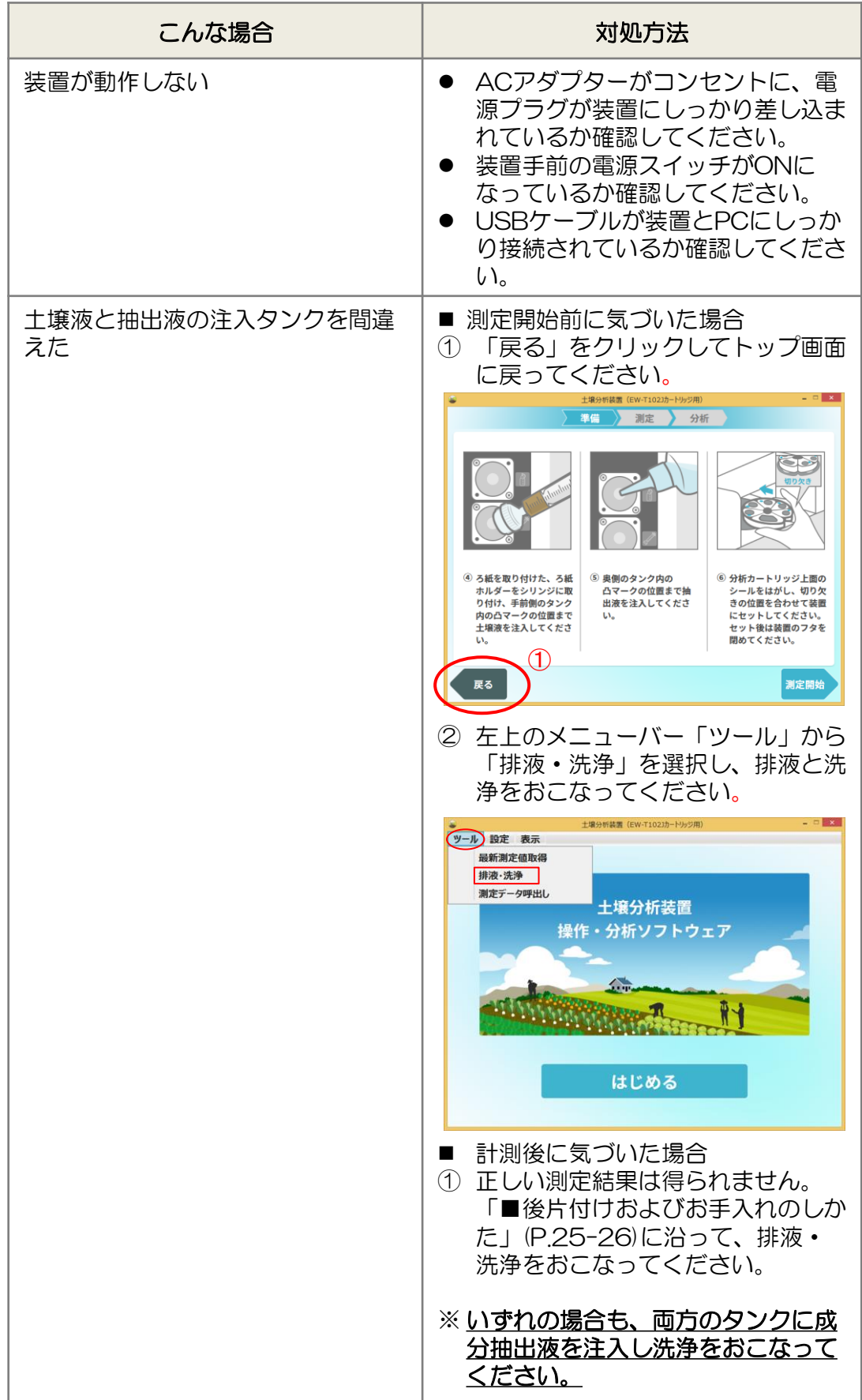

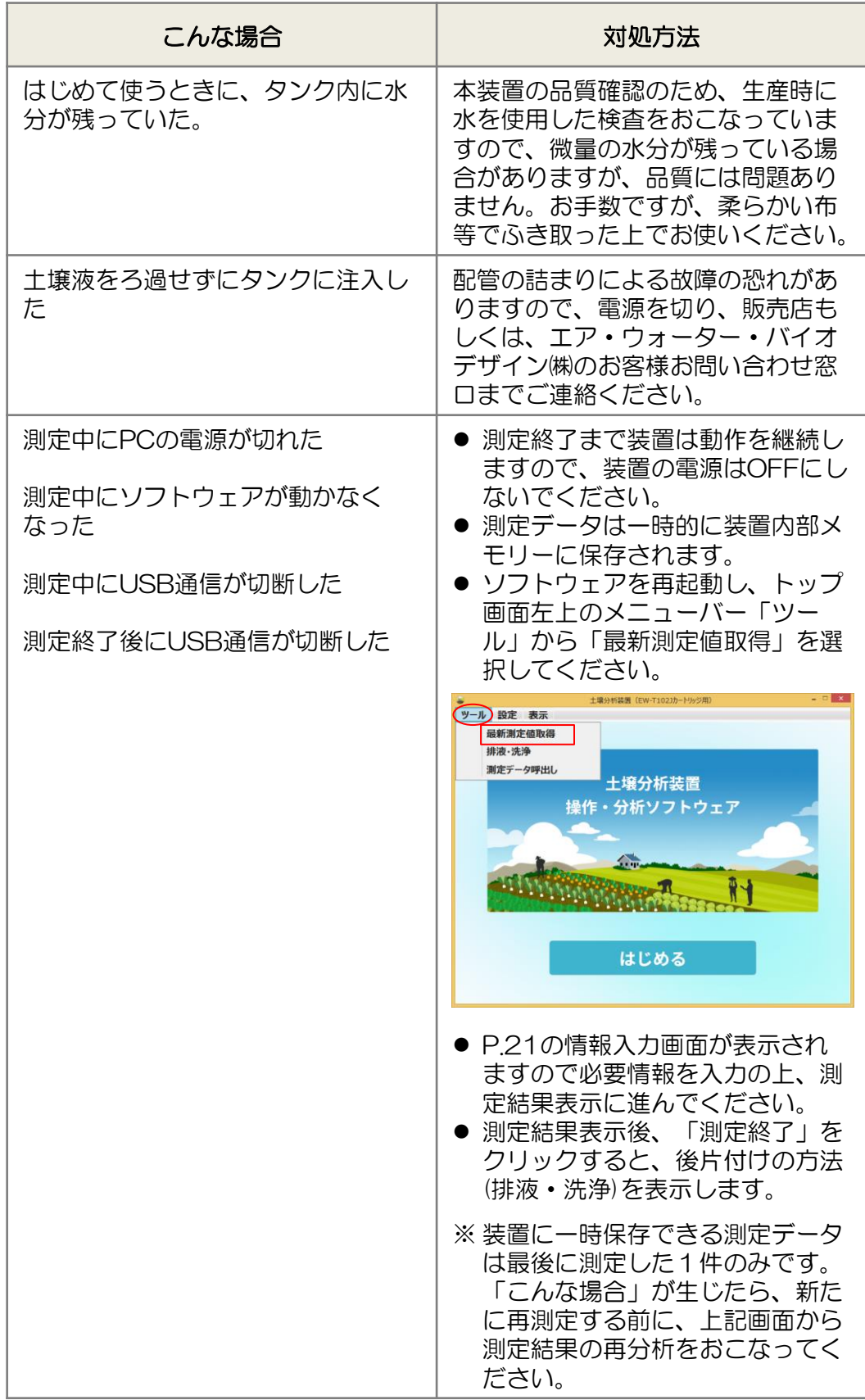

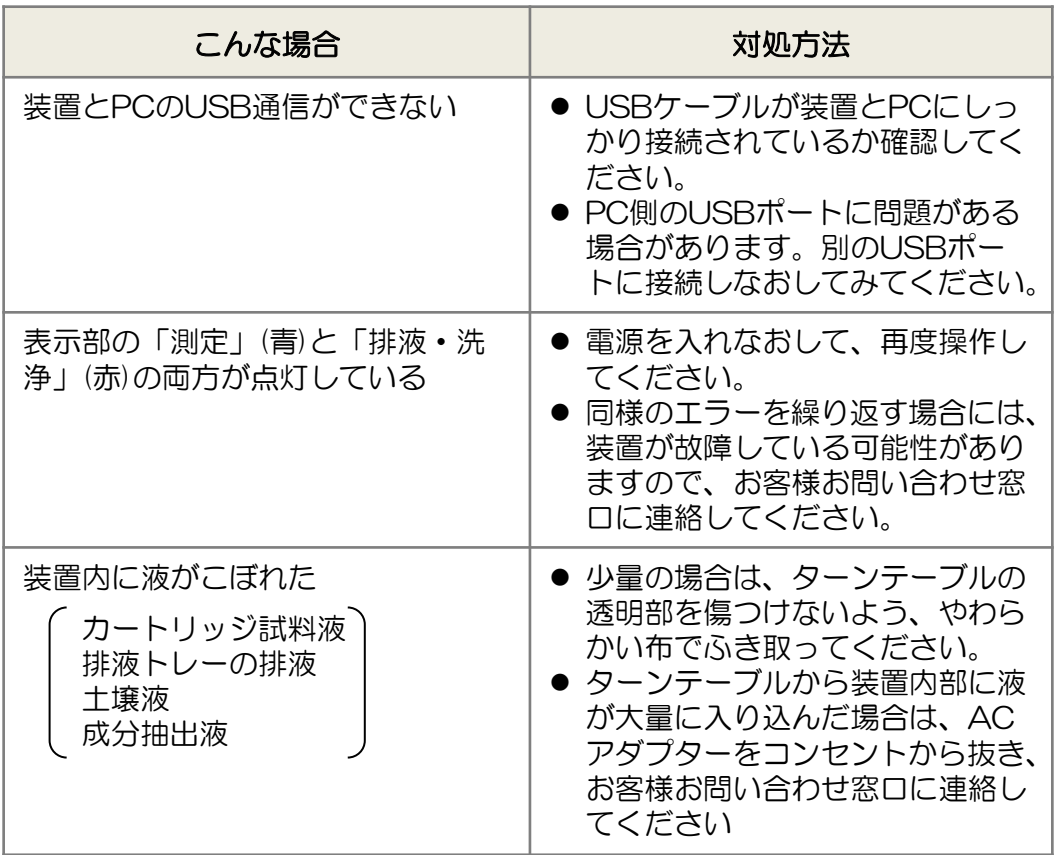

### ■測定結果の分析について

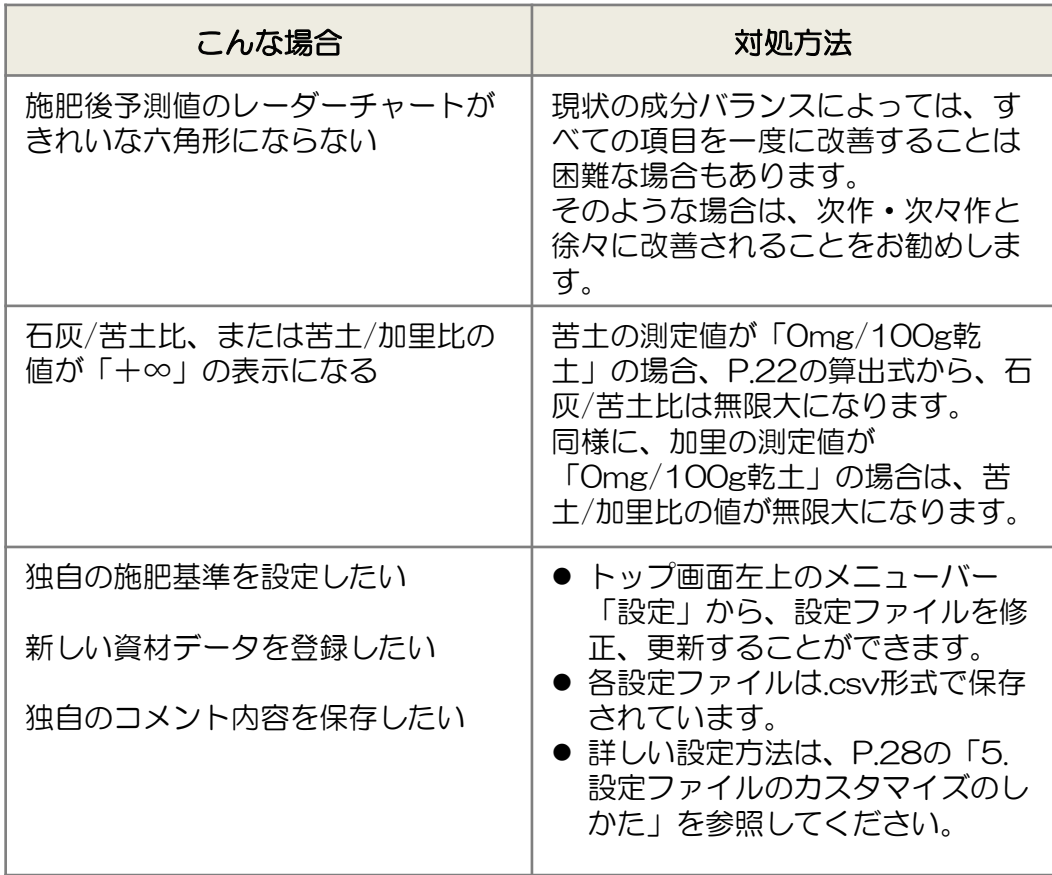

### ■エラーメッセージ一覧

PC画面にエラーメッセージが表示したときは、メッセージ に従って対応してください。それでも改善されない場合は、 お手数ですが販売店または、エア・ウォーター・バイオデ ザイン㈱のお客様お問い合わせ窓口にご連絡ください。

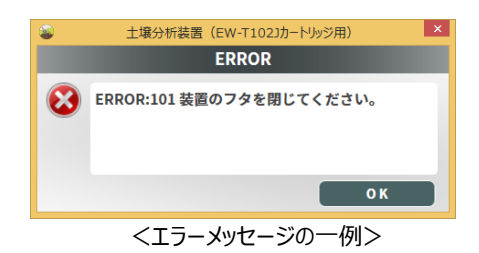

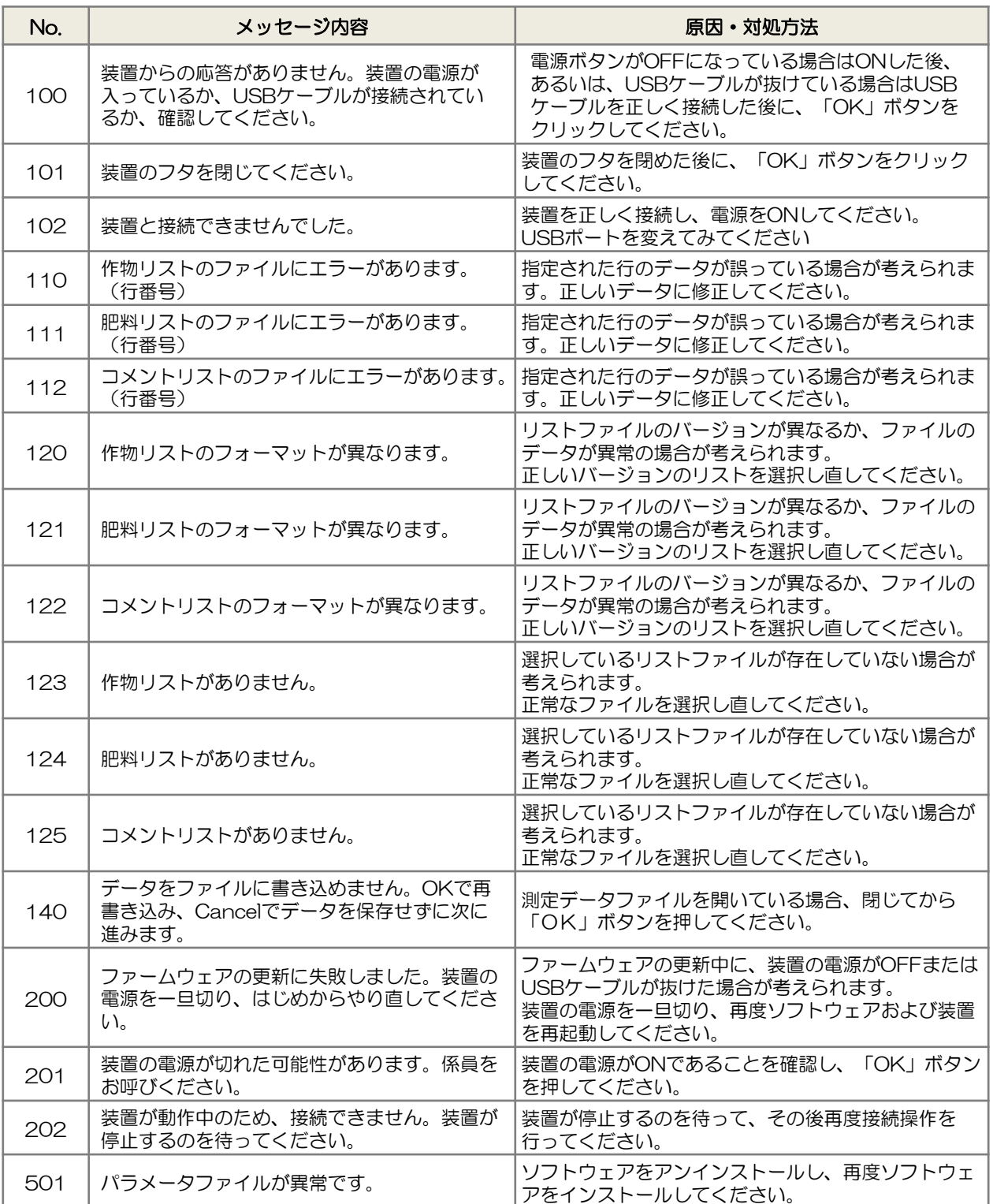

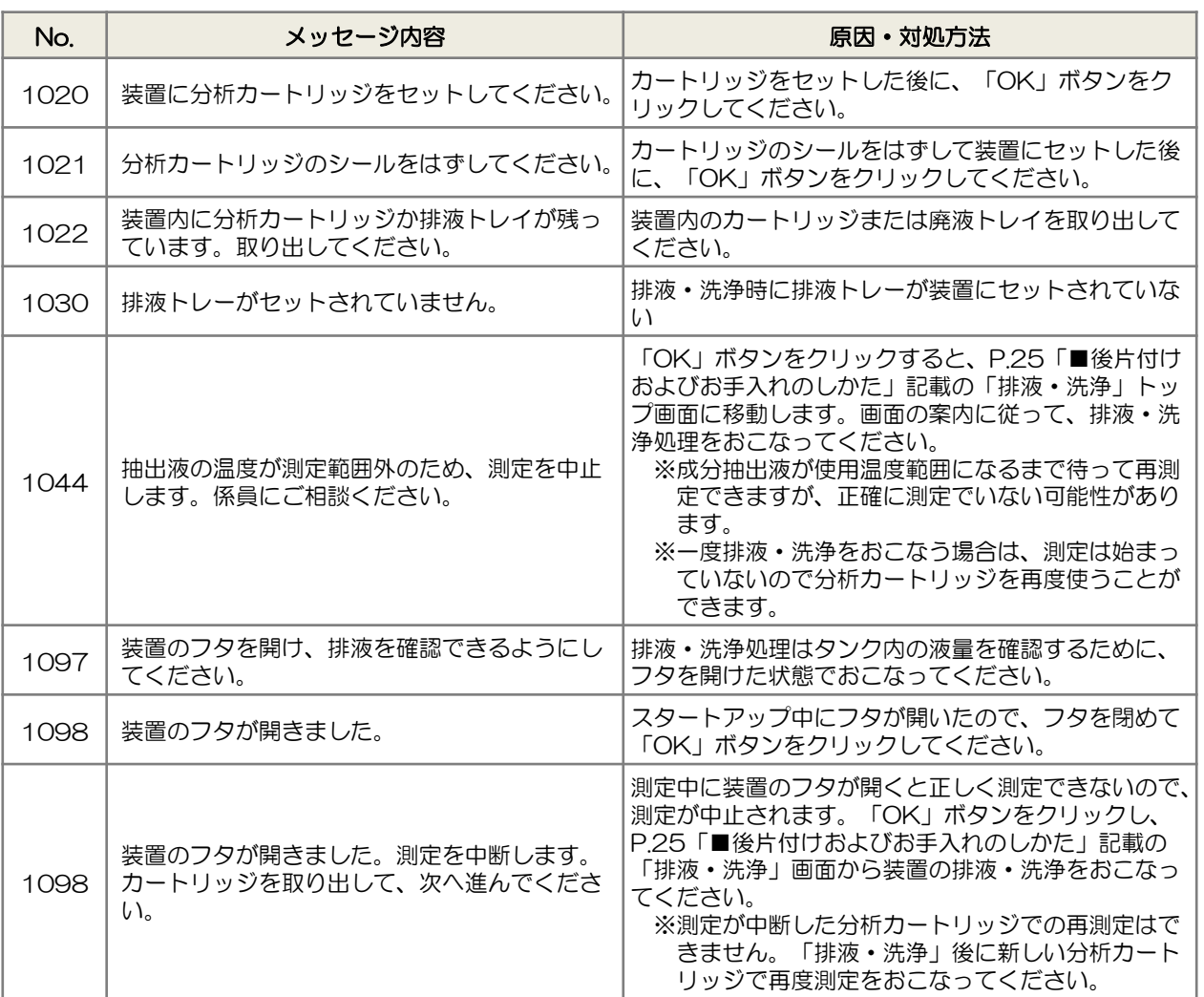

下のエラーメッセージが表示された場合は、装置が故障している可能性があります。お手数 ですが販売店または、エア・ウォーター・バイオデザイン㈱のお客さまお問い合わせ窓口に ご連絡ください。

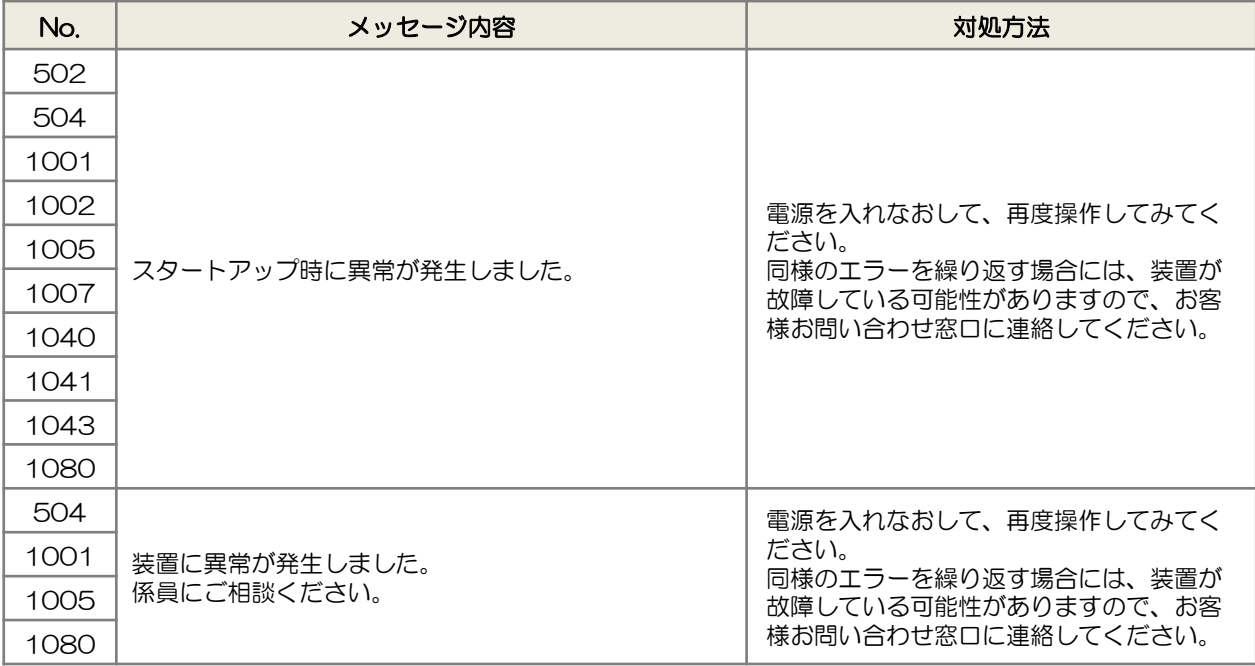

### ■ 製品の保証について

- ⚫ 保証書は「お買いあげ日・販売店名」等の記入をお確かめのうえ、販売店から お受け取りください。 保証書は内容をよくお読みのあと、大切に保存してください。
- 保証期間はお買いあげの日から1年間です。 保証期間中でも修理は有料になる事がありますので、保証書をよくお読みくだ さい。
- 製品(本体 EW-THA1J)に起因しない不具合について復旧作業を依頼される ときは、別途作業費を申し受けます。(例:土壌液をろ過せずタンクに注入)

#### Ⅰ 修理を依頼されるときは

- 先にユーザーズマニュアルをお読みの上、もう一度お調べください。それでも異 常があるときは、使用をやめて、電源プラグをコンセントから抜いてください。
- お買いあげの販売店または、当社お客様お問い合わせ窓口に修理をお申し付けく ださい。
- 保証期間中 修理に際しましては保証書をご提示ください。 保証書の規定に従って修理させていただきます。
- 保証期間が過ぎているときは 修理すれば使用できる場合は、ご希望により有償で修理させていただきます。
- 補修用性能部品について 当社は土壌分析装置(EW-THA1J)の補修用性能部品を、製品の製造打切後、 基本的に5年保有しています。
- 補修用性能部品とは、その製品の機能を維持するために必要な部品です。 ただし、故障箇所によっては、修理部品の不足などにより、修理ができない場合 があります。
- 修理料金の仕組み 修理料金は、技術料・部品代などで構成されています。 ≪技術料≫ 故障した製品を正常に修復するための料金です。 ≪部品代≫ 修理に使用した部品代金です。
- ⚫ 本装置に使用しているポンプは寿命部品のため、保証期間(1年経過)後は有償 での交換とさせていただきます。 ポンプの設計寿命は約1,000時間です。 測定回数約5,000回に相当しますが、設置環境によって異なる可能性があるので、 測定回数を適宜確認してください。 累積測定回数はソフトウェアのトップページ[表示]⇒[機器情報]から確認できます。

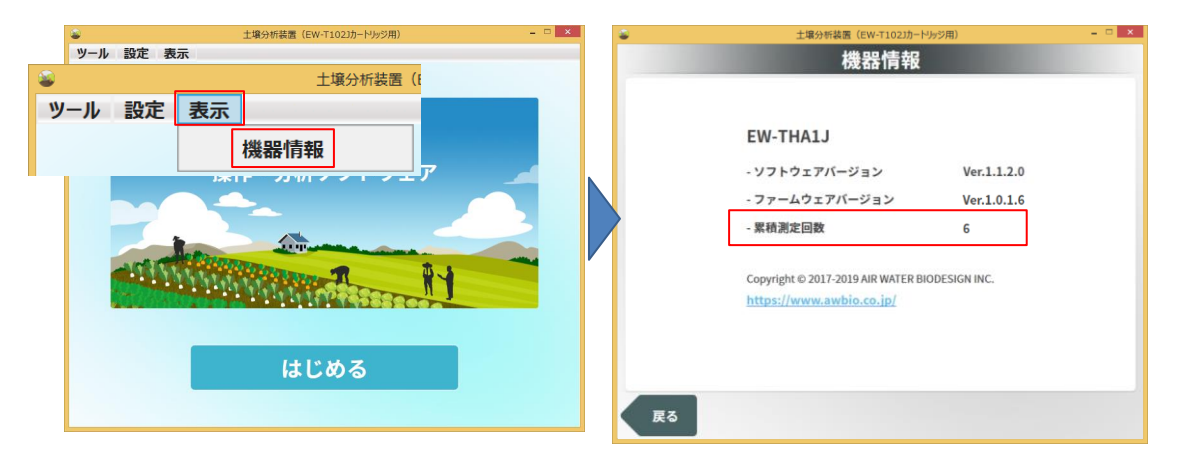

### ■ 付属品および消耗品について

本装置に付属している付属品および消耗品は、初期不良をのぞき保証対象外です。 下記の付属品および消耗品の追加購入は、下記を参考にしてお買い求めください。 なお、分析カートリッジと成分抽出液は当社指定のものをお買い求めください。

### 【付属品】

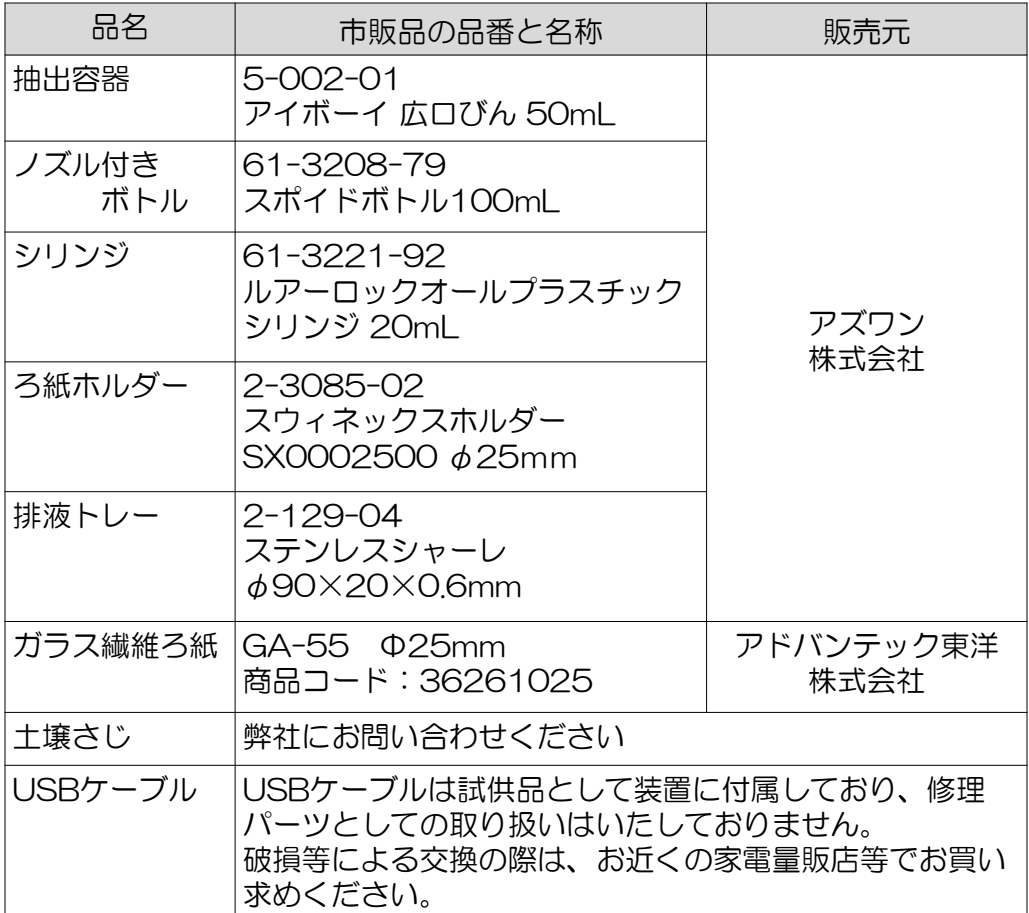

※付属品は販売元にて予告なしに品番、仕様が変更になる可能性があります。

#### 【消耗品】

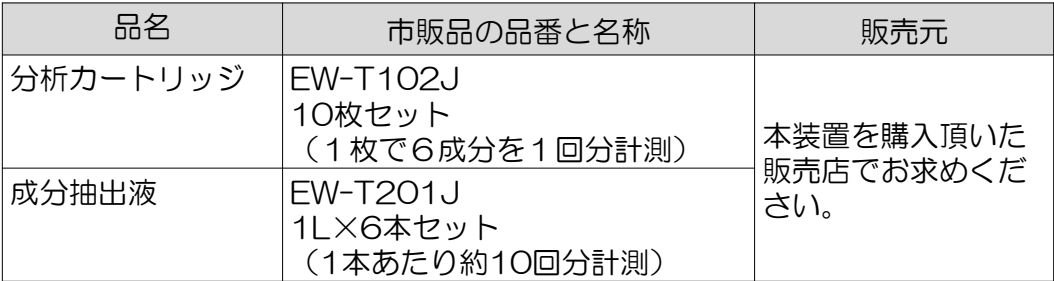

#### ■ アフターサービスについて

アフターサービスについての不明な点は、お買いあげの販売店または当社お客様お 問い合わせ窓口までお問い合わせください。

#### ■ お客様お問い合わせ窓口について

修理・使いかた・お手入れ・お買い物などのご相談・ご依頼、および、万一、製品 による事故が発生した場合は、お買いあげの販売店、または下記窓口にお問い合わ せください。

> • 使い方、故障について **エア・ウォーター・バイオデザイン(株)** お問い合わせ窓口 **03-6666-3508** URL:https://www.awbio.co.jp/ <受付時間>月曜日~金曜日 9:00~17:40 ※土曜日・日曜日・祝日などの弊社休日を除きます。

# 9.製品仕様一覧

## ■ 装置仕様

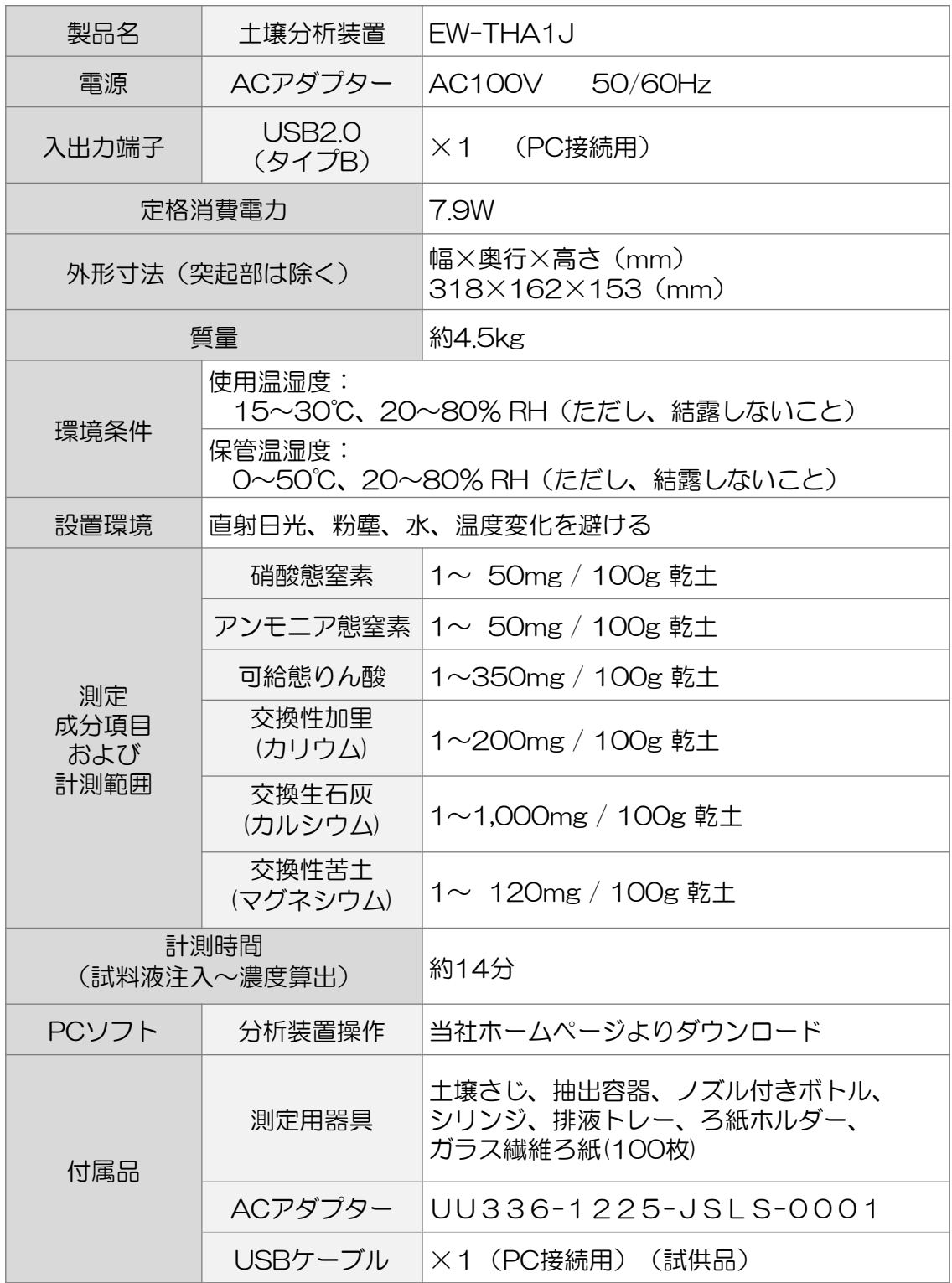

# 9.製品仕様一覧

■ 消耗品仕様 (別売)

### 分析カートリッジ

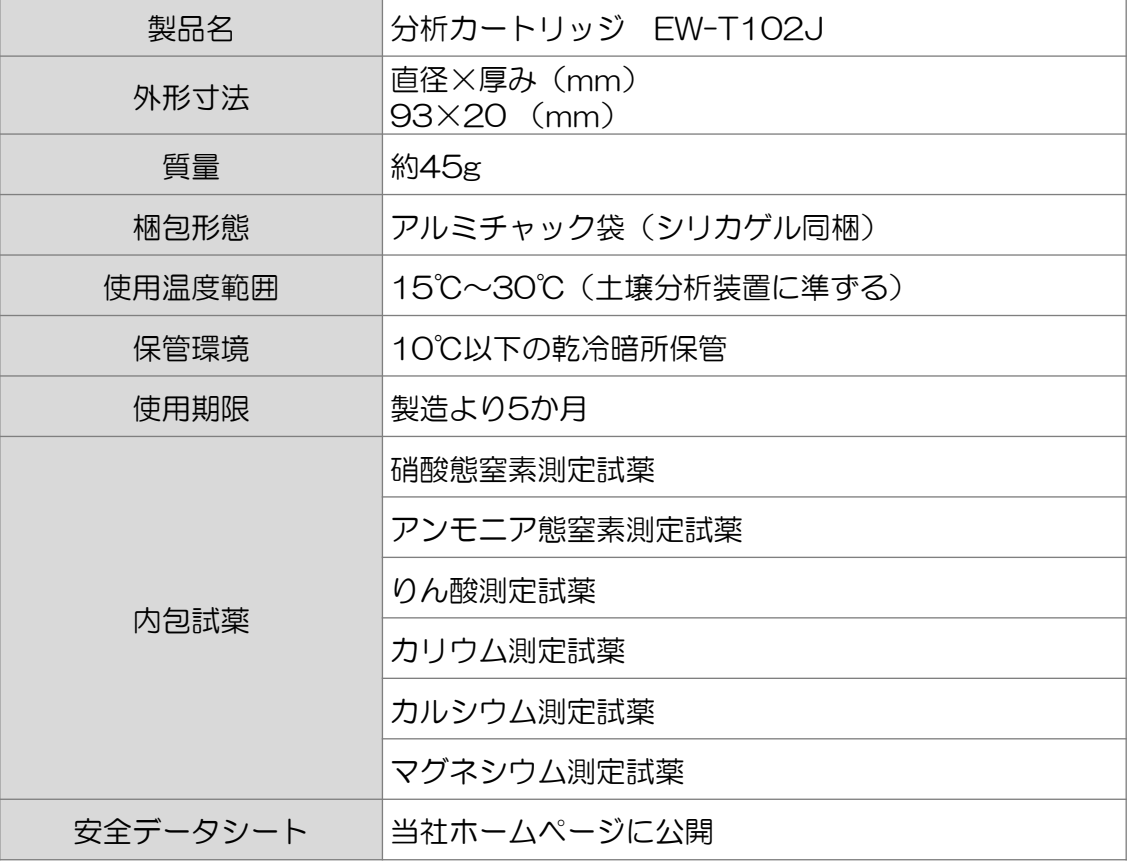

### 成分抽出液

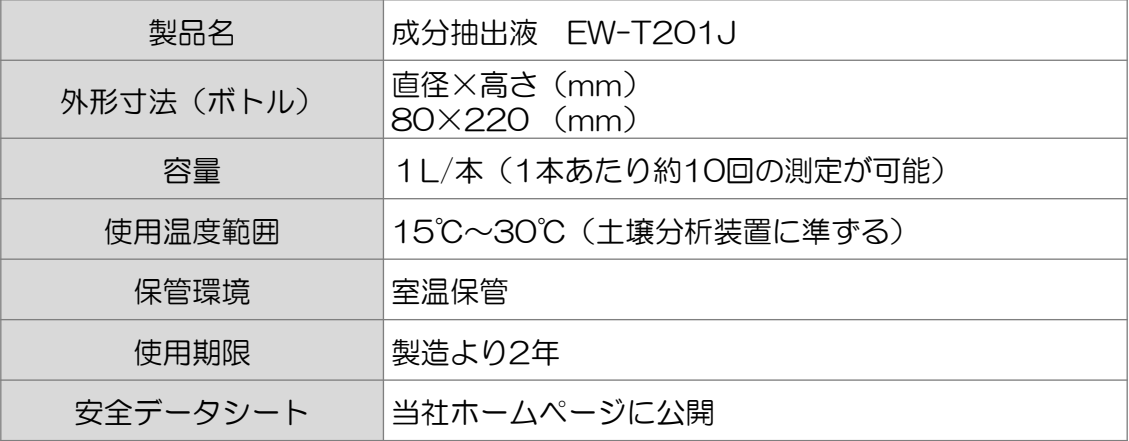

## エア・ウォーター・バイオデザイン株式会社

本 社 〒650-0047 兵庫県神戸市中央区港島南町1丁目3番1号 東京事業所 〒105-0001 東 京 都 港 区 虎 ノ 門 3 丁 目 1 8 番 1 9 号

> エア・ウォーター・バイオデザインホームページ https://www.awbio.co.jp/

> > PRINTED IN JAPAN